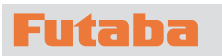

### T10PX ソフトウエアアップデート方法

**T10PX は Futaba WEB サイト http://www.futaba.co.jp/ からデータを ダウンロードして最新のソフトへ更新することができます。**

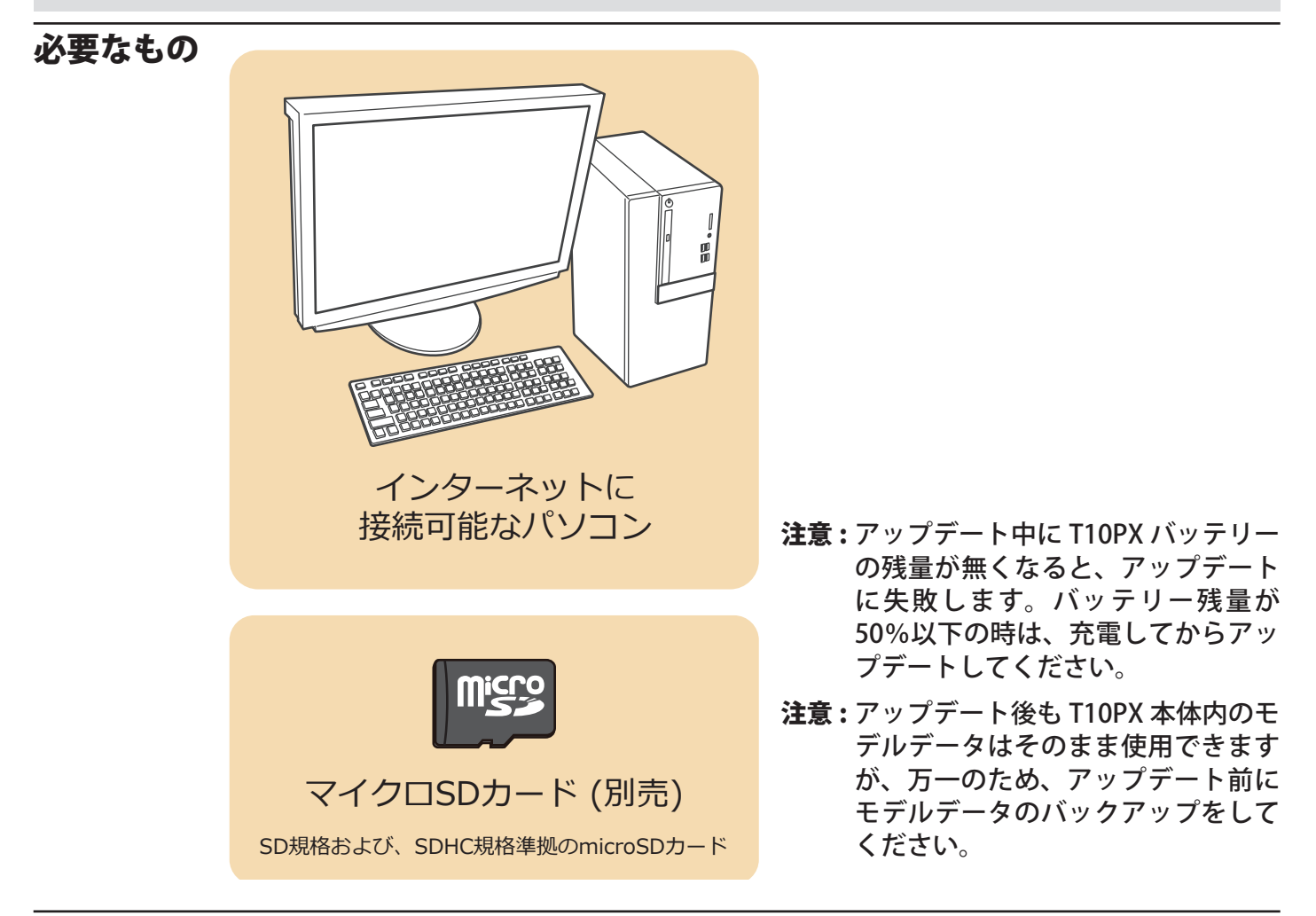

- アップデートの方法
- **1. アップデートファイルを Futaba WEB よりお持ちの PC にダウンロードします。**

 **https://www.rc.futaba.co.jp/support/software**

- **2. ダウンロードしたアップデートファイル(zip 圧縮形式) を展開(解凍)します。**
- **3. PC にマイクロ SD カードを挿入して PC 上で展開した FUTABA フォルダをマイクロ SD カードへコピーします。 既に microSD カード FUTABA フォルダがある場合、上書 きしてください。**

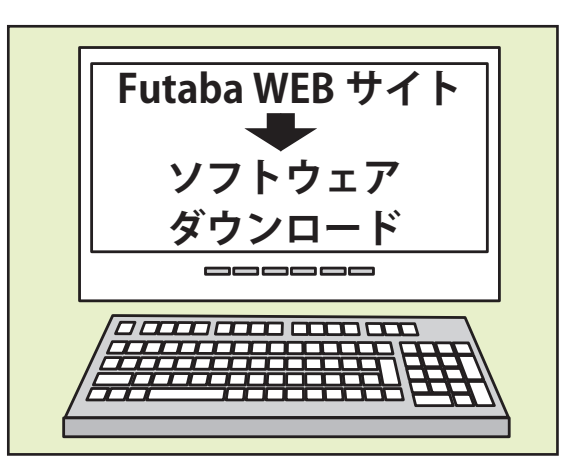

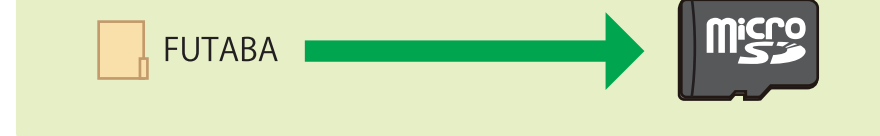

**4. FUTABA フォルダをコピーしたマイクロ SD カードを T10PX へ挿入します。**

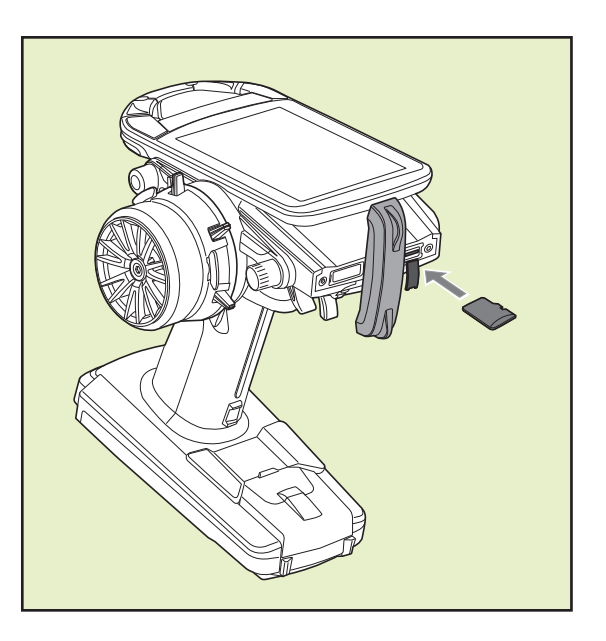

**5. T10PX の 1. ホームボタンを押しながら 2. 電源を ON します。アップデートが開始されます。**

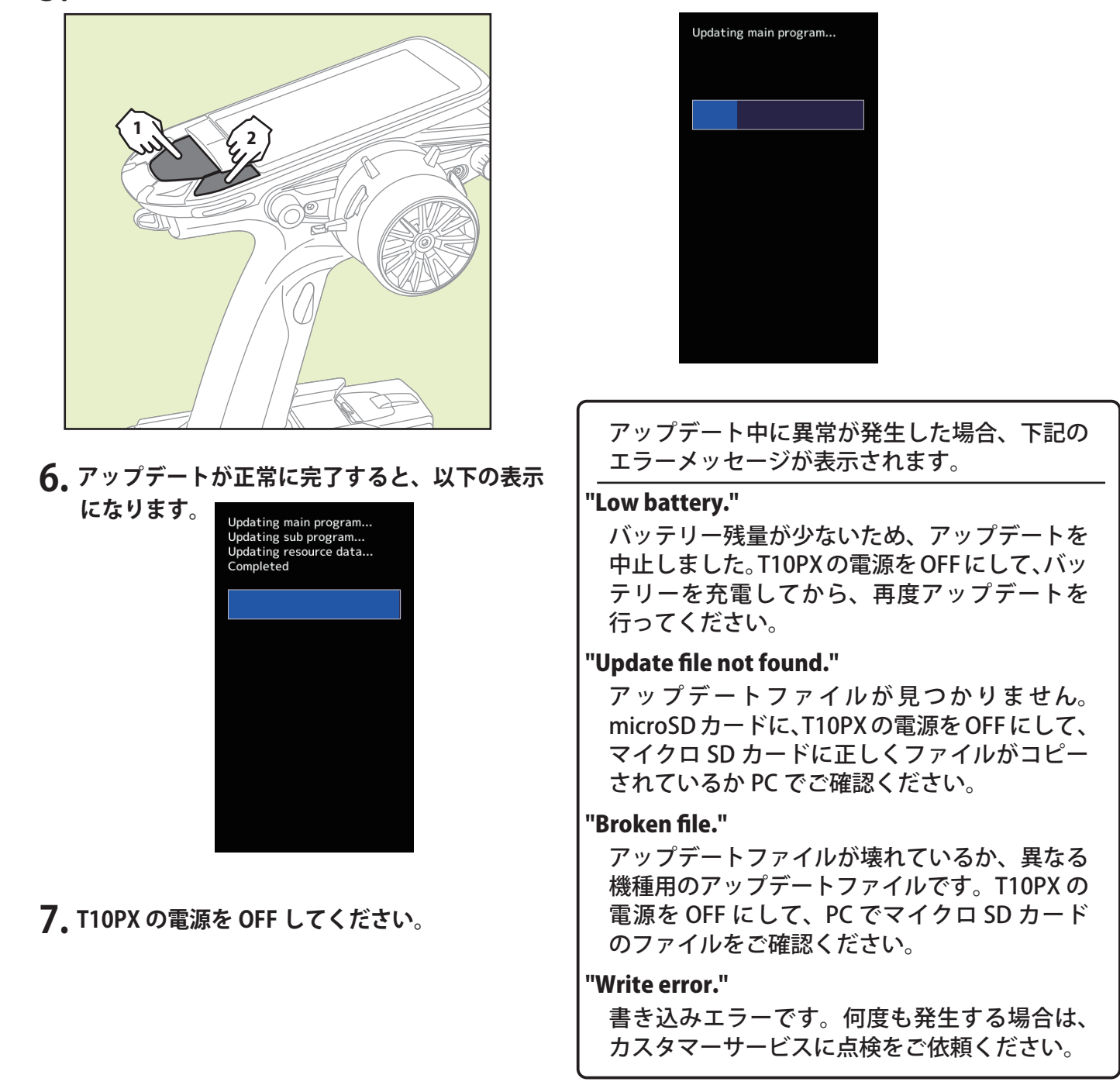

### T10PX バージョン確認方法

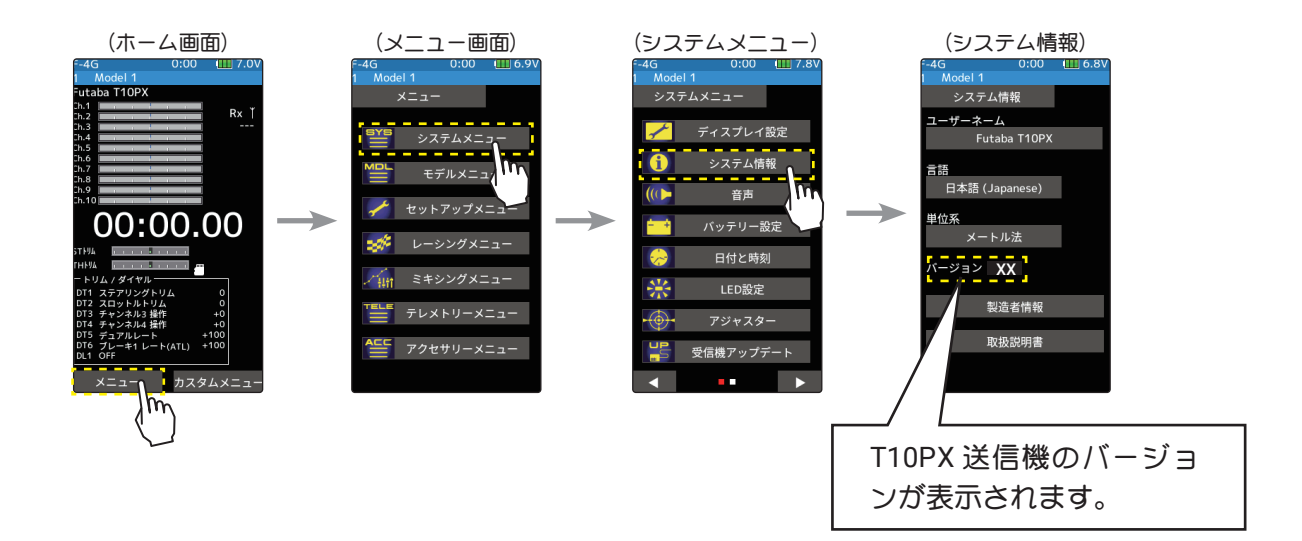

### R404SBS(E) バージョン確認方法

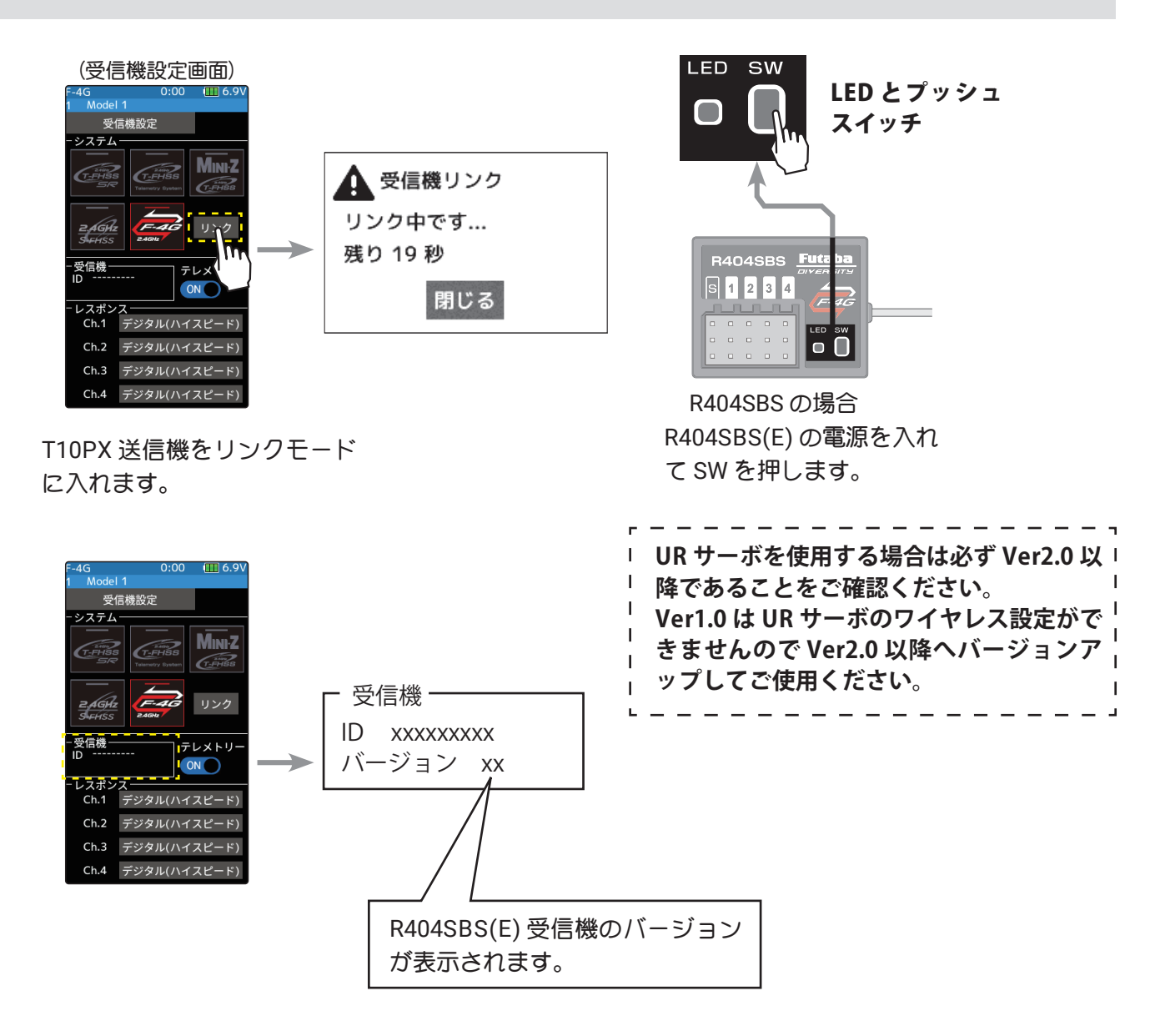

#### Ver.11.1

ホーム画面のテレメトリーメーター回転数表示を修正しました。

### T10PX ソフトウェア・アップデート内容

#### Ver.11.0

#### 1. BLS-CM600、S-C400、S-C300 対応

UR モード /SR 対応サーボに、BLS-CM600、S-C400、S-C300 が追加されました。

( 注意 )

**● S-C400、S-C300 では、UR モードは UR1 のみ使用可能です。UR2, UR3, UR4 は使用できません。**

**● S-C400、S-C300 は、駆動周波数設定に対応しておりません。** 

**● S-C400 を UR1 モードに設定した場合、ストレッチャーゲイン設定値の上限が 4.000 になります。**

#### 2. ホーム画面 表示単位

ホーム画面表示設定でメーター 2 ~ 4 を選択した時に、単位系(メートルをヤード・ポンドに変更し た場合)設定が反映されない問題を改修しました。

#### T10PX ソフトウェア・アップデート内容

#### Ver.10.0

#### 1. 下記 ESC のファームウェアアップデートに対応しました。

- FUTABA MC971CR Ver.F3.10 [0A.0A.F3.10] 以降
- ACUVANCE XarvisXX Ver.C1.10 [0A.0C.C1.10] 以降
- ACUVANCE RAD Ver.F3.10 [0A.0A.F3.10] 以降

(注意)

**T10PX Ver10.0 で上記の ESC を使用する場合は ESC も必ず上記バージョンにバージョンアップ してご使用ください。**

Ver.9.0

#### 1. MINI-Z EVO2 対応

京商 ( 株 ) MINI-Z EVO2 に対応しました。

※京商 ( 株 ) MINI-Z EVO2 用レシーバーユニット RA-51 (No.82044) が必要です。

#### システムの設定方法

1 電源スイッチ (PWR) を入れます。 ホーム画面でホームボタンまたはタッチパネルの [ メニュー] をタッチして、次に [ セット アップメニュー1→「受信機設定1をタッチして、"受信機設定"画面を表示します。

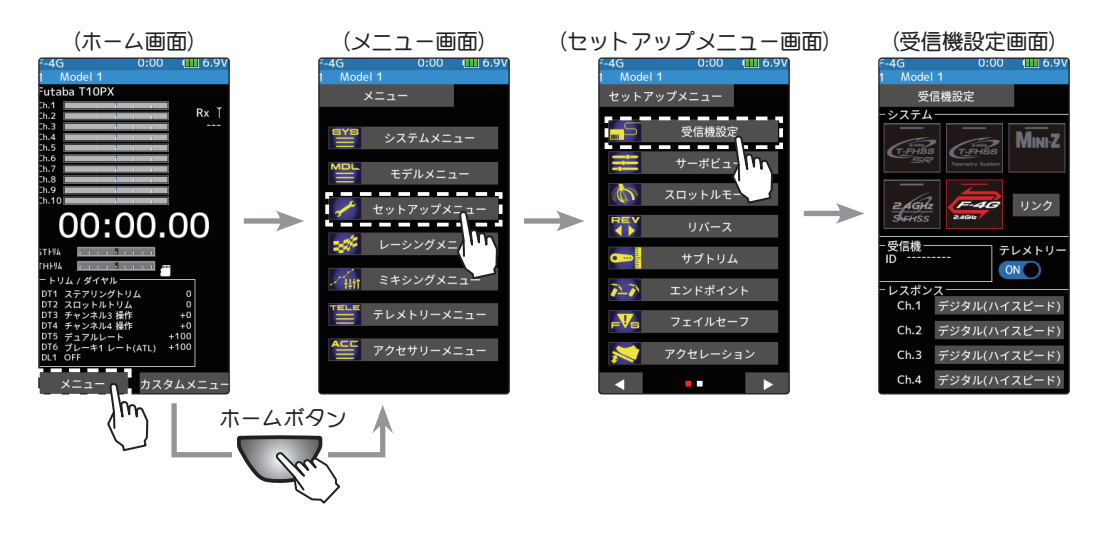

2 受信機設定で MINI-Z を選びタッチします。 MINI-Z システムの選択画面が表示したら、 [MINI-Z EVO2] をタッチします。

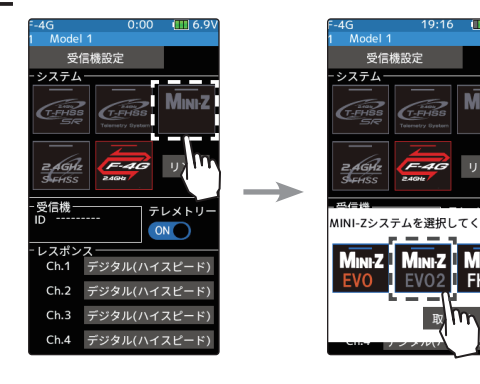

3 システムが変更されます。システムを変更した ら、必ず受信機とリンクさせます。

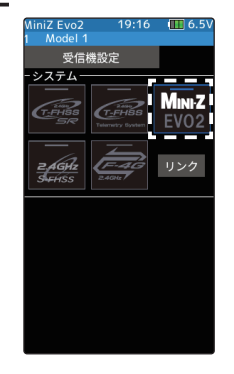

#### リンク方法

送信機 T10PX の電源が入った状態で、T10PX と RA-51 (車体) を 50cm 以内に近付けます。 ( ※ アンテナ同士をできるだけ近接します。)

1 RA-51(車体)の電源を ON します。

- 2 受信機設定画面の [ リンク] をタッチします。 T10PX がリンクモードに入り、メッセージが 表示されます。
- 3 RA-51(車体)のリンクスイッチを 2 秒以上押 した後、離し、LED が 2 秒点灯ののち、再度 点滅したら、T10PX のリンクモードを解除し、 通常モードにしてください。

4 RA-51(車体)の LED が点灯したら成功です。

### T10PX ソフトウェア・アップデート内容

### Ver.8.0

### 1. HPS-CT501 対応

UR モード /SR 対応サーボに、HPS-CT501 が追加されました。

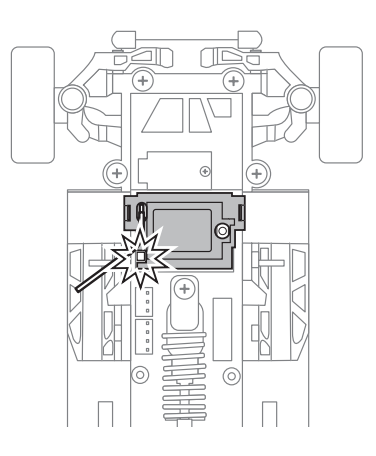

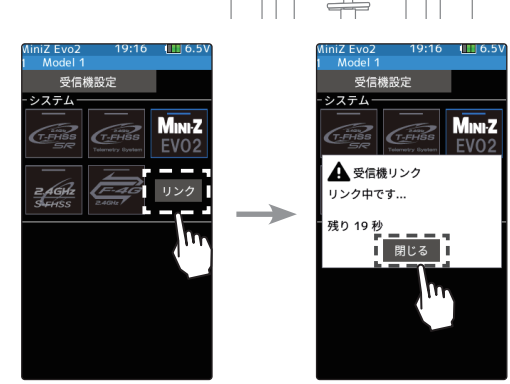

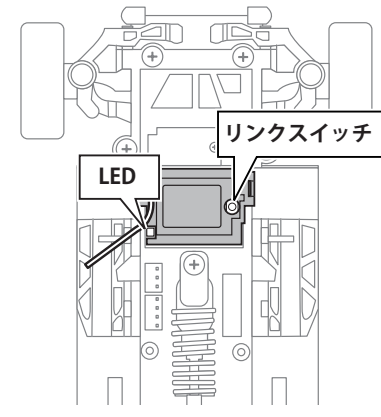

#### Ver.7.0

#### 1. MINI-Z FS-RM005 モジュール対応

京商 ( 株 ) MINI-Z FHSS 用の FS-RM005 モジュールに対応しました。 ※別売の KYOSHO MINI-Z モジュール変換アダプターが必要です。

#### システムの設定方法

MINI-Z モジュール変換アダプターを使用して、T10PX に FS-RM005 モジュールを接続します。

1 電源スイッチ (PWR) を入れます。 ホーム画面でホームボタンまたはタッチパネルの [ メニュー ] をタッチして、次に [ セット アップメニュー1→「受信機設定1をタッチして、"受信機設定"画面を表示します。

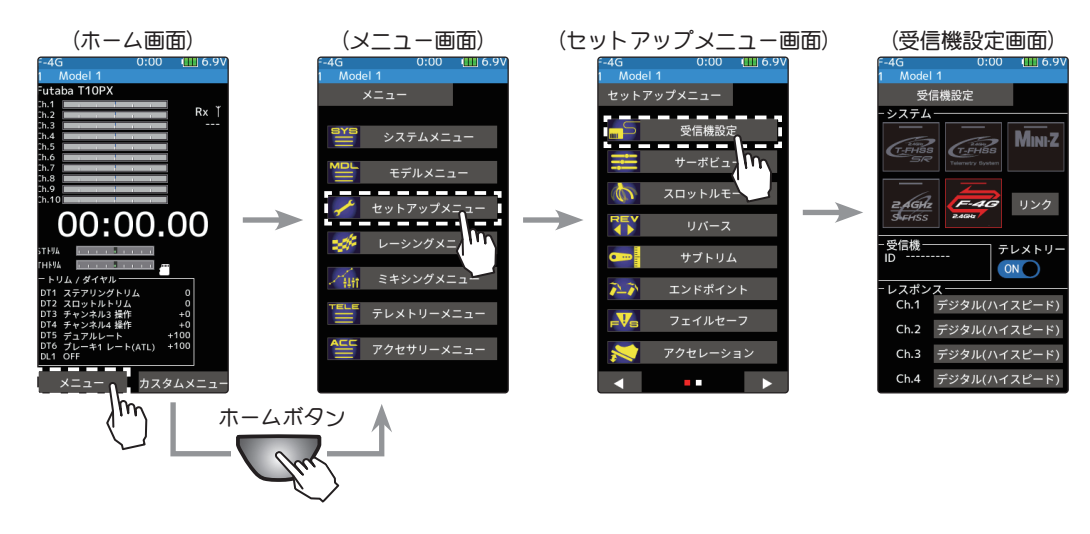

2 受信機設定で MINI-Z を選びタッチします。 MINI-Z システムの選択画面が表示したら、 [MINI-Z FHSS] をタッチします。

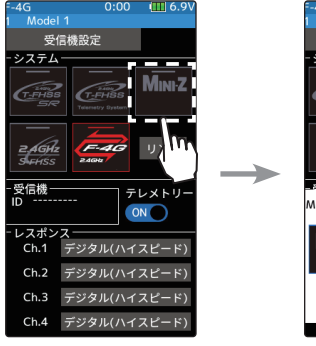

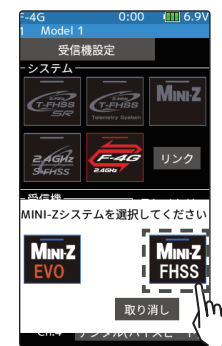

3 システム変更が終了します。システムを変更し たら、必ず受信機とリンクさせます。

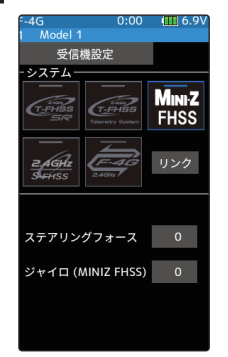

#### リンク方法

送信機 T10PX の電源が入った状態で、MINI-Z 受信機の 50 cm 以内に近付けます。

- 1 MINI-Z 受信機のリンクスイッチを押しながら 電源を入れます。MINI-Z 受信機の LED が高速 点滅することを確認し、リンクスイッチを離 します。
- 2 受信機設定画面の [ リンク ] をタッチします。 T10PX がリンクモードに入り、メッセージが 表示されます。MINI-Z 受信機の LED が低速点 滅に変わったことを確認し、 [閉じる]をタッ チします。

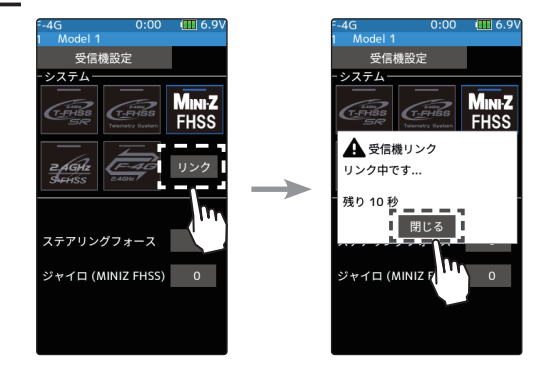

3 MINI-Z 受信機の LED が点滅から点灯に変わっ たら、リンク完了です。

#### MINI-Z FHSS 受信機の機能設定方法

T10PX から、MINI-Z FHSS 受信機のステアリングフォース機能と、ジャイロ機能を設定することが出 来ます。

1(ステアリングフォースの調整) [ステアリングフォース設定値] をタッチ、 設定値が青く表示され、画面下に [-] [ リセッ ト] [+]が表示されます。画面下の[+]、[-]をタッ チしてステアリングフォースを調整します。 (ジャイロゲインの調整)

 [ ジャイロ (MINIZ FHSS) 設定値 ] をタッチ、 設定値が青く表示され、画面下に [-] [ リセッ ト] [+]が表示されます。画面下の[+]、[-]をタッ チしてゲイン(感度)を調整します。

※ 過去のバージョンから V7.0 にアップデートした T10PX は、 各モデルデータのステアリングフォースとジャイロゲインが 強制的に "0" に設定されます。リセットして初期値 "62" にす るか、適切な値に設定してください。

#### ダイヤルやデジタルトリムでのレート調整

トリム/ダイヤル設定(セットアップメニュー)を使ってステアリングフォー スとジャイロゲインを、ダイヤル DL1 やデジタルトリム DT1 ~ DT6 などで コントロールすることができます。

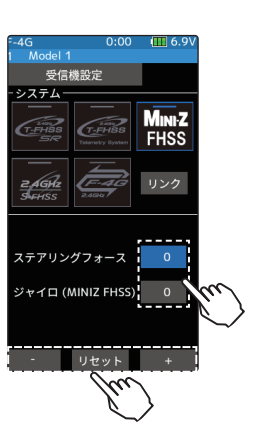

ステアリングフォース  $0 \sim 100$ 初期値:62

ジャイロゲイン  $0 \sim 100$ 初期値:62

調整 **● [+] / [-] をタッチで調整。** ● [リセット] をタッチで初期値。

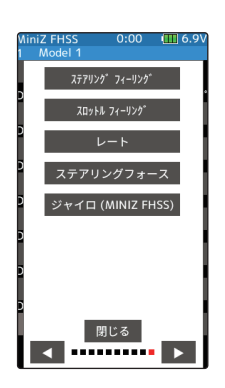

### 2. HPS-CT702 / HPS-CD700 対応

UR モード /SR 対応サーボに、HPS-CT702 と HPS-CD700 を追加しました。

### 3. ギアレシオ表 スパー設定範囲拡張

ギアレシオ表のスパー設定範囲 50 ~ 130 を 40 ~ 130 に拡張しました。

### 4. 4WS ミキシング 4WS タイプを記憶

電源 ON 時に、前回最後に選択した 4WS タイプで始まるように変更しました。

Ver.6.0

### 1. トランスブレーキ追加機能

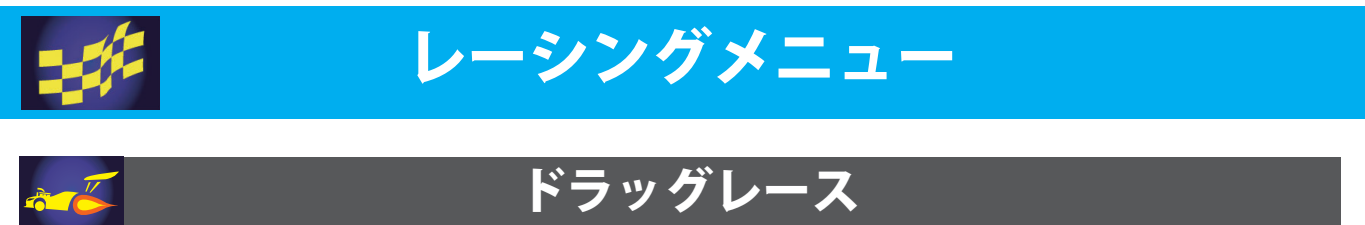

# トランスブレーキ

トランスブレーキはドラッグレースのスタート時に使用します。スロットル(トリガー)を 全開にした状態で車体を停止させ、トランスブレーキを解除させる事により鋭い加速が可能 になります。

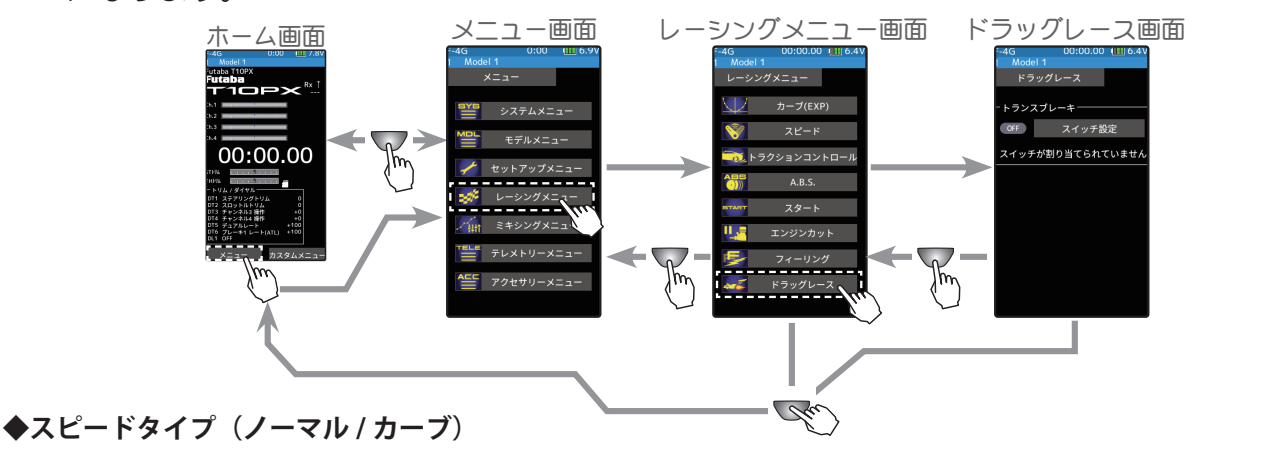

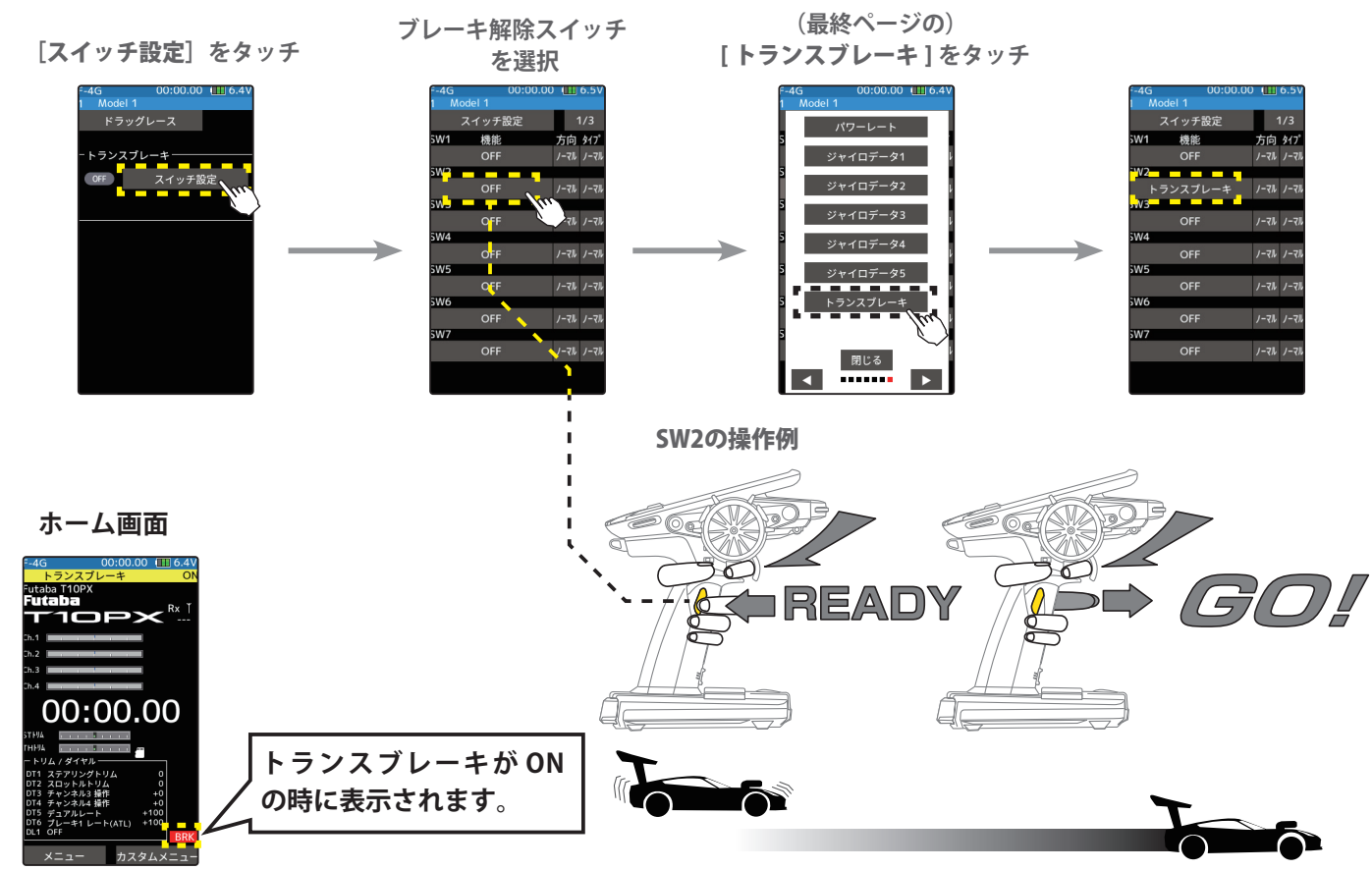

### Ver.5.0

### 1. スロットルスピードに追加機能

スロットルスピード機能に、ドラッグカーに最適なカーブスピードタイプを追加。

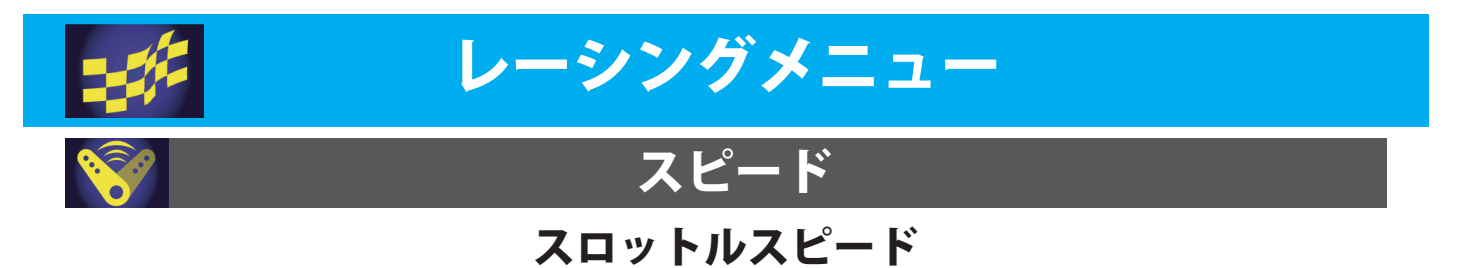

スリッピーな路面での急激なトリガー操作は、無駄なホイールスピンを起こし、スムーズな加速 ができません。スロットルスピード機能を使用することで、スムーズに操縦でき、同時に無駄な 電池の消耗を防げます。

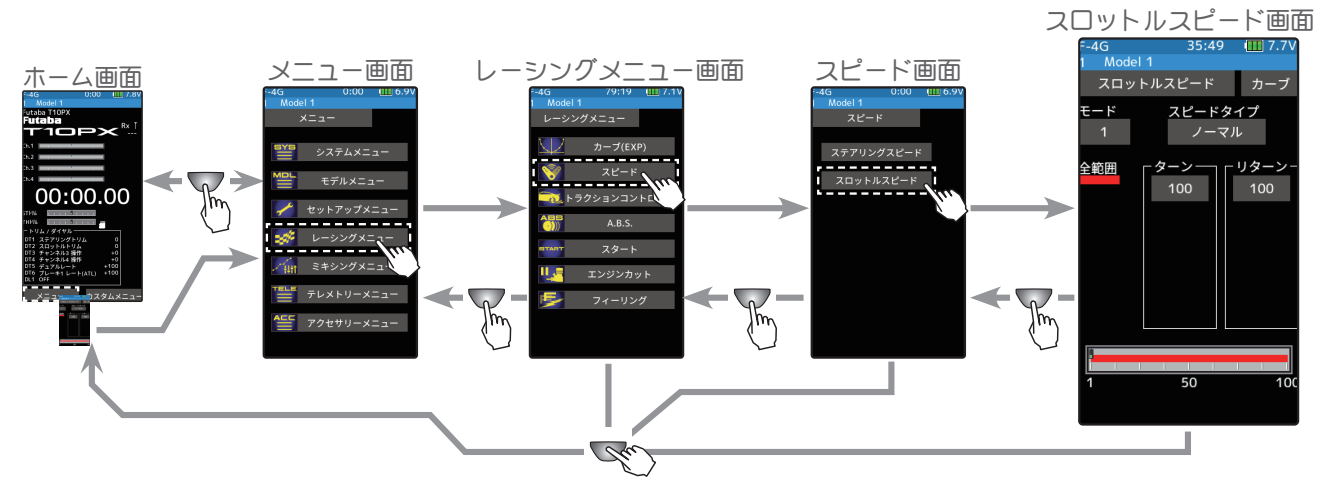

**◆スピードタイプ(ノーマル / カーブ)**

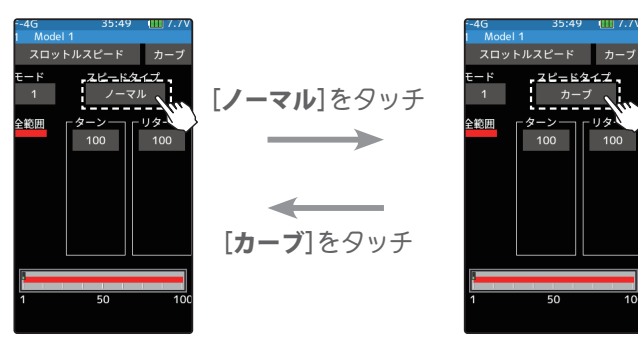

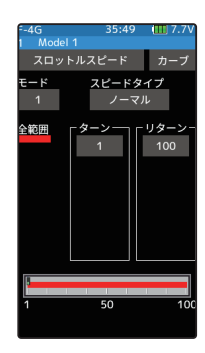

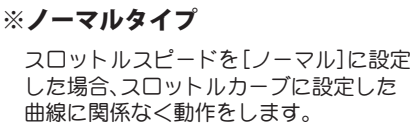

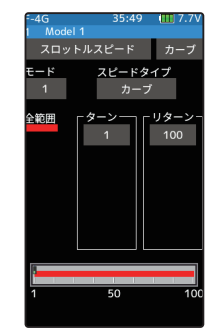

※カーブタイプ

 スロットルスピードを[カーブ]に設定し た場合、スロットルカーブに設定した曲 線に追従して動作をします。

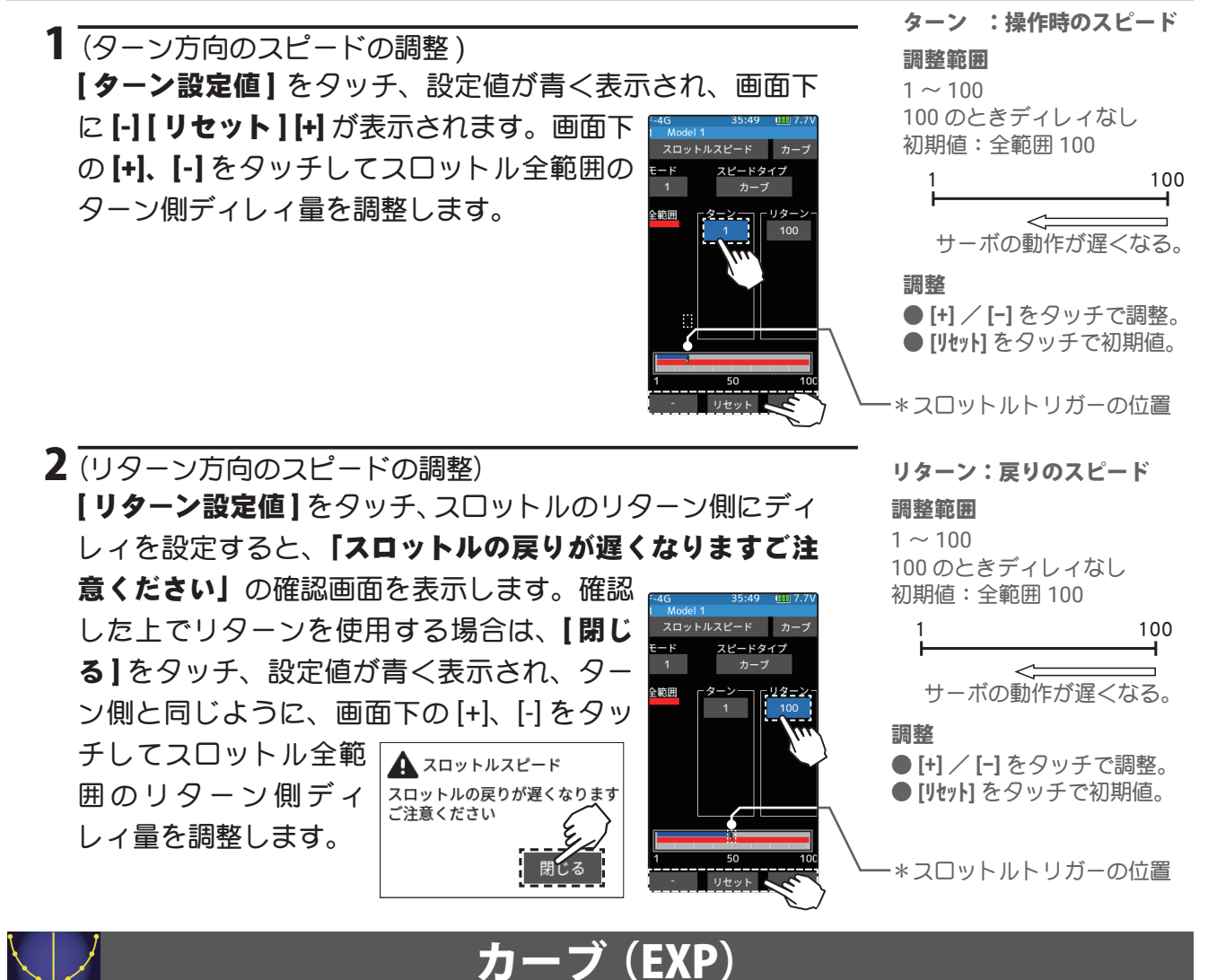

### スロットルカーブ(前進側)

スピードタイプに関係なく、スピードとスロットル カーブ画面で、すばやく移動するためのボ タンが追加されました。

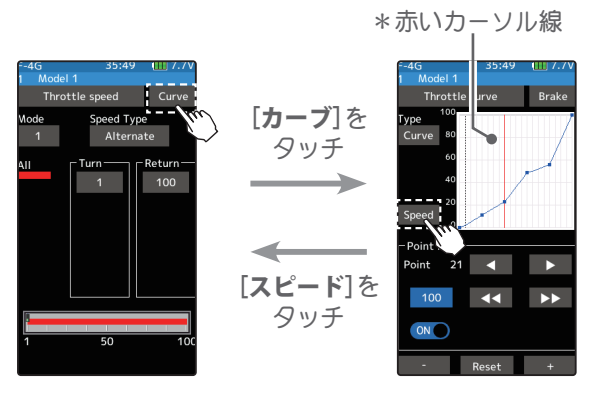

カーブタイプに設定し場合、カーブ画面上でトリ ガー操作に追従しする赤いカーソル線は、実際の速 度で動作します。

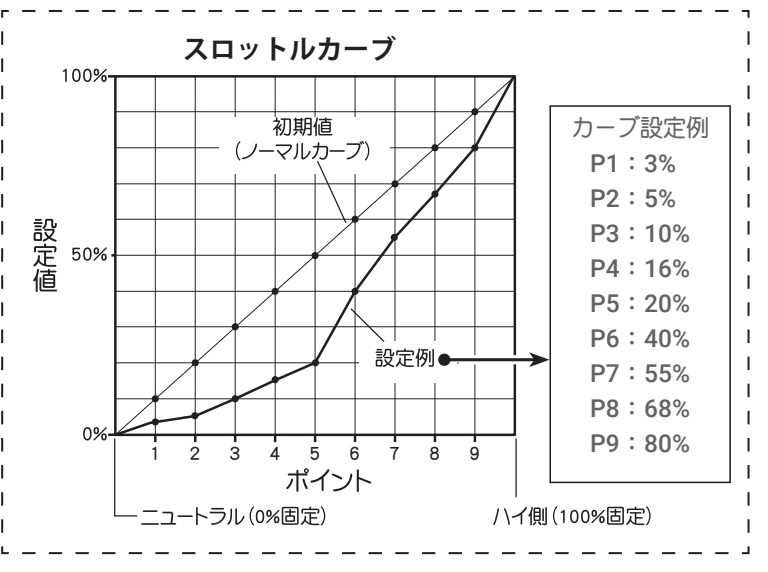

#### アドバイス

カーブタイプは、トラクションが失われやすいハイパワー用途に最適です。 この機能はドラッグカーなどで、スロットルカーブメニューの微調整ポイントにより、速度をより低い数 値に設定して、スタート時のパワーロスを防ぐことができます。

### 2. ウインチミキシング機能の追加

クローラーなどで使用できる、ウインチミキシングを追加しました。

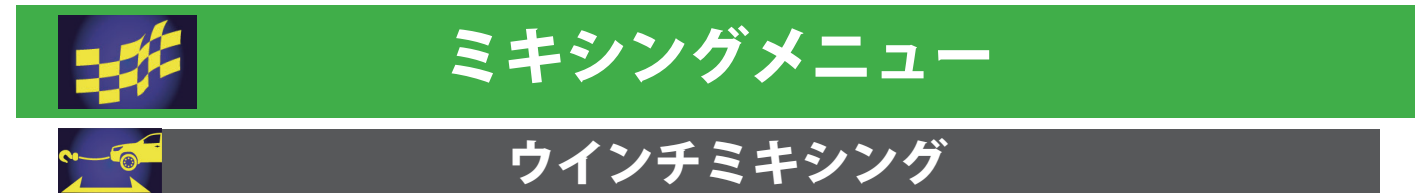

このミキシング機能は、任意のトリム / ダイヤルでウインチを制御します。 トリム設定の場合 はトリムレバーで ON にしたとき、またはトリムレバーが押された状態ときにのみ、デバイスを 動作させ、トリムレバーを離すと動きが止まります。

ウインチミキシングはウインチを使用し、スロットルからウインチ、ウインチからスロットルの 双方向ミキシングを行うことで、車体とウインチを 1 つのコントロールで同時に作動させること ができます。

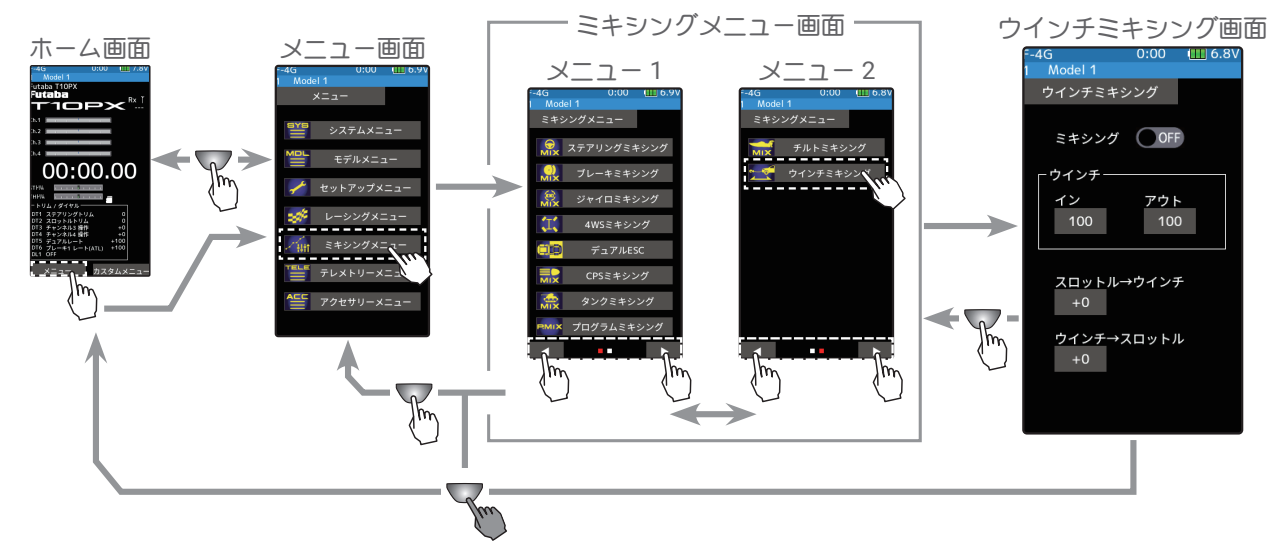

#### ウインチミキシングの調整方法

( 準備 )

・トリム/ダイヤル設定(セットアップメニュー)で、ダイヤル DL1 または、 デジタルトリム DT1 ~ DT6 のどれかを " ウインチ " に設定してください。

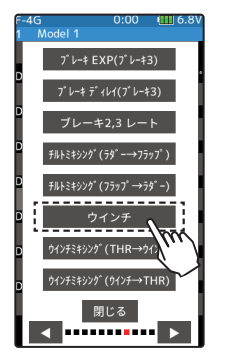

1 ( ウインチミキシング機能の ON/OFF) ミキシングの(● OFF) をタッチします。

- "(● OFF)":機能 OFF
- "(ON )":機能が ON の状態

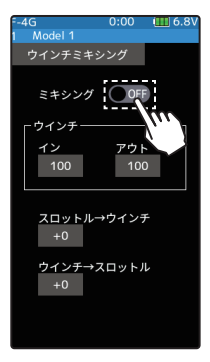

設定 ( ● OFF) をタッチ。

- 2 ( 使用チャンネルの設定 ) ウインチに使用するチャンネルを設定する画面が表示されます。ウインチを接続した Ch.3 / 4 または、その他の空きチャンネルをタッチします。
	- ●すべてのチャンネルが、使用されていると「空きチャンネルがありません」という画面が表示されますので、 他のミキシングを OFF にするなどして空きチャンネルを作ってください。セットアップメニュー→チャンネ ル設定画面で使用しているミキシングが確認できます。

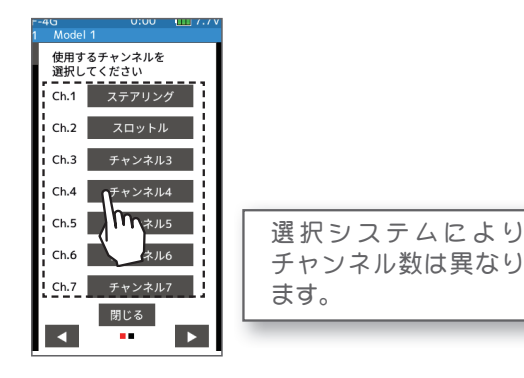

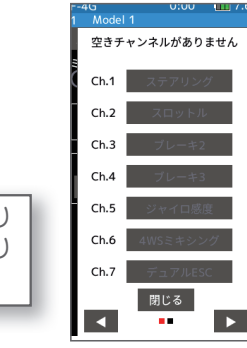

チャンネルの選択 ●ポップアップ画面をタッチし て選択。

空きチャンネルがない場合、[閉じ る] をタッチ。他のミキシングを OFF にするなどして空きチャンネ ルを作る。

3( イン/アウトレート調整 ) [インレート値]/[アウトレート値]をタッ チします。設定値が青く表示され、画面下 に [-] [ リセット ] [+] が表示されます。[+]、[-] をタッチして、ウインチの正転 / 逆転の各々 の動作量を調整します。

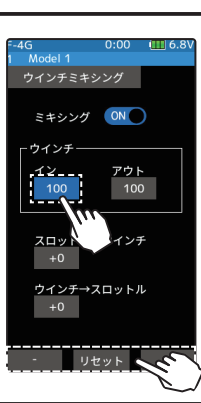

アウト<br>100

ウインチ

イン / アウト:ウインチ動作量  $0 \sim 100$ 初期値:100

調整 ● [+] / [-] をタッチで調整。 ● [リセット] をタッチで初期値。

- 4( スロットル→ウインチミックスレートの調整) [ スロットル→ウインチ設定値 ] をタッチ、 設定値が青く表示され、画面下に [-] [ リセッ ミキシング ON ト ] [+] が表示されます [+]、[-] をタッチして、 ウインラ スロットルからウインチへのミキシング量  $\frac{1}{100}$ を調整します。 -<br><mark>スロット</mark>ル→ウインチ
	- ●スロットル→ウインチミキシング動作は、 [イン] / [ アウト ] で設定したウインチの動作量の範囲を 超えません。
- 5 ( ウインチ→スロットルミックスレートの調整 ) [ ウインチ→スロットル設定値 ] をタッチ、 設定値が青く表示され、画面下に [-] [ リセッ ト ] [+] が表示されます [+]、[-] をタッチして、 ウインチからスロットルのミキシング量を 調整します。

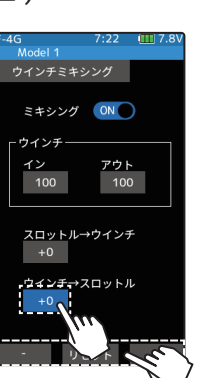

ミキシング量  $0 \sim 100$ 初期値:0

調整 ● [+] / [-] をタッチで調整。 ● [リセット] をタッチで初期値。

ミキシング量  $0 \sim 100$ 

初期値:0

調整 ● [+] / [-] をタッチで調整。 ● [リセット] をタッチで初期値。

#### ダイヤルやデジタルトリムでのレート調整

トリム/ダイヤル設定(セットアップメニュー)を使ってミキシングレートを、ダイヤル DL1 やデジタル トリム DT1 ~ DT6 などでコントロールすることができます。

### 3. アジャスター機能画面の改善

アジャスター機能で補正終了時に、決定ボタンを表示するように変更しました。

#### T10PX ソフトウェア・アップデート内容

### Ver.4.0

#### 1. HPS-CB701 対応

UR モード /SR 対応サーボに HPS-CB701 が追加されました。

#### 2. テレメトリー表示名称変更

テレメトリー機能で表示される MC970CR/MC971CR/ アキュヴァンス製 ESC の名称を、「MC/ Acuvance」に変更しました。

### T10PX ソフトウェア・アップデート内容

Ver.3.1

#### 1. テレメトリーセンサー登録不具合修正

Hobbywing 社製テレメトリーアダプターのセンサー登録に失敗する場合がある問題を改修しました。

Ver.3.0

#### 1. ホビーウイング社製 ESC のテレメトリー対応

ホビーウイング社製の ESC のテレメトリー表示、アラーム設定ができるようになりました。

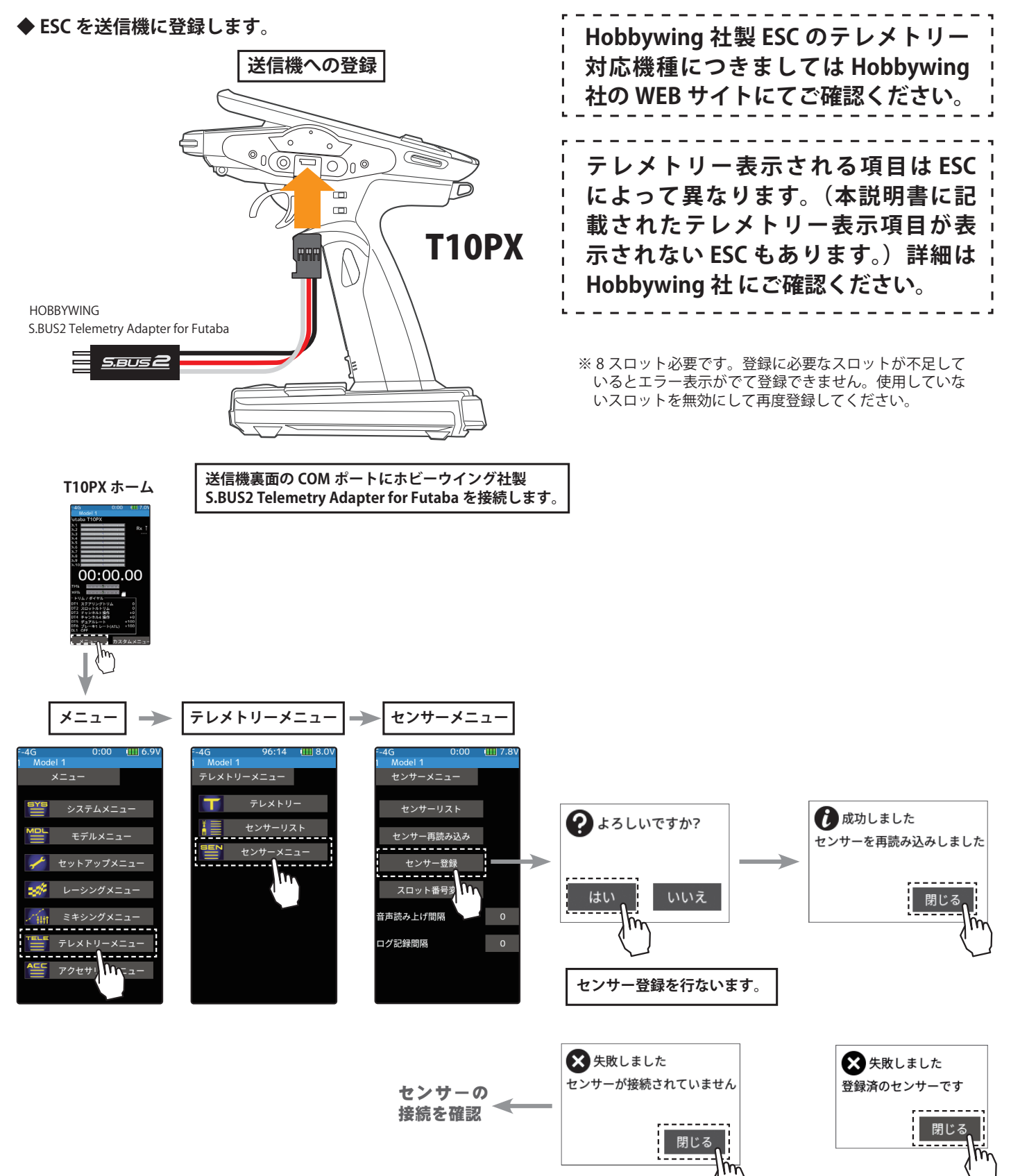

**◆登録した ESC は「Hobbywing ESC」として表示されます。**

## テレメトリー

テレメトリー機能を使用するために受信機設定画面でテレメトリーを ON にする必要がありま す。受信機からの各種情報を表示、設定する画面です。各情報に応じてアラームやバイブを起動 することができます。例えば車体に積まれた受信機バッテリーの電圧が低下したことを送信機で アラーム警告することができます。各テレメトリーの画面で設定します。

テレメトリーの各情報は、最後に受信した情報を記憶します。そのため、受信機の電源を OFF にしても、情報の表示、音声ガイド、警告アラームは送信機の電源を OFF にするまで継続します。 テレメトリー画面は、次の方法で表示します。

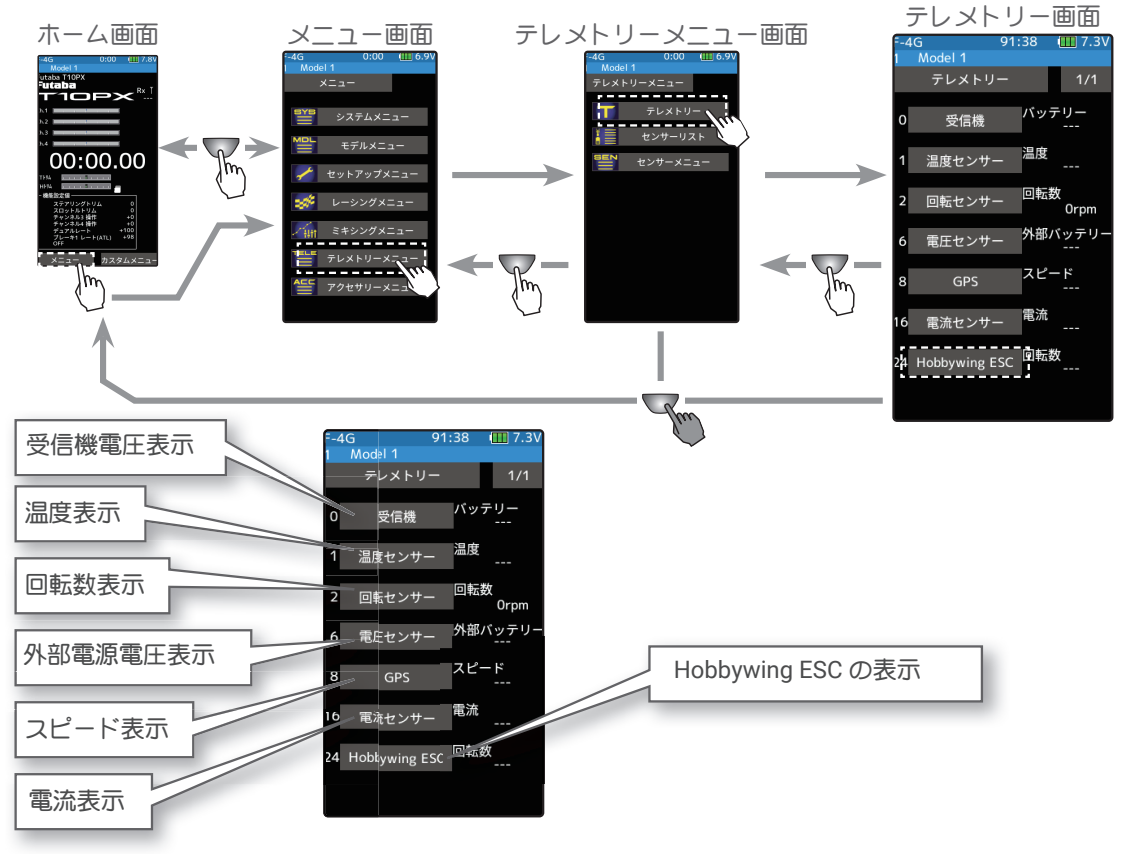

テレメトリーの使用方法

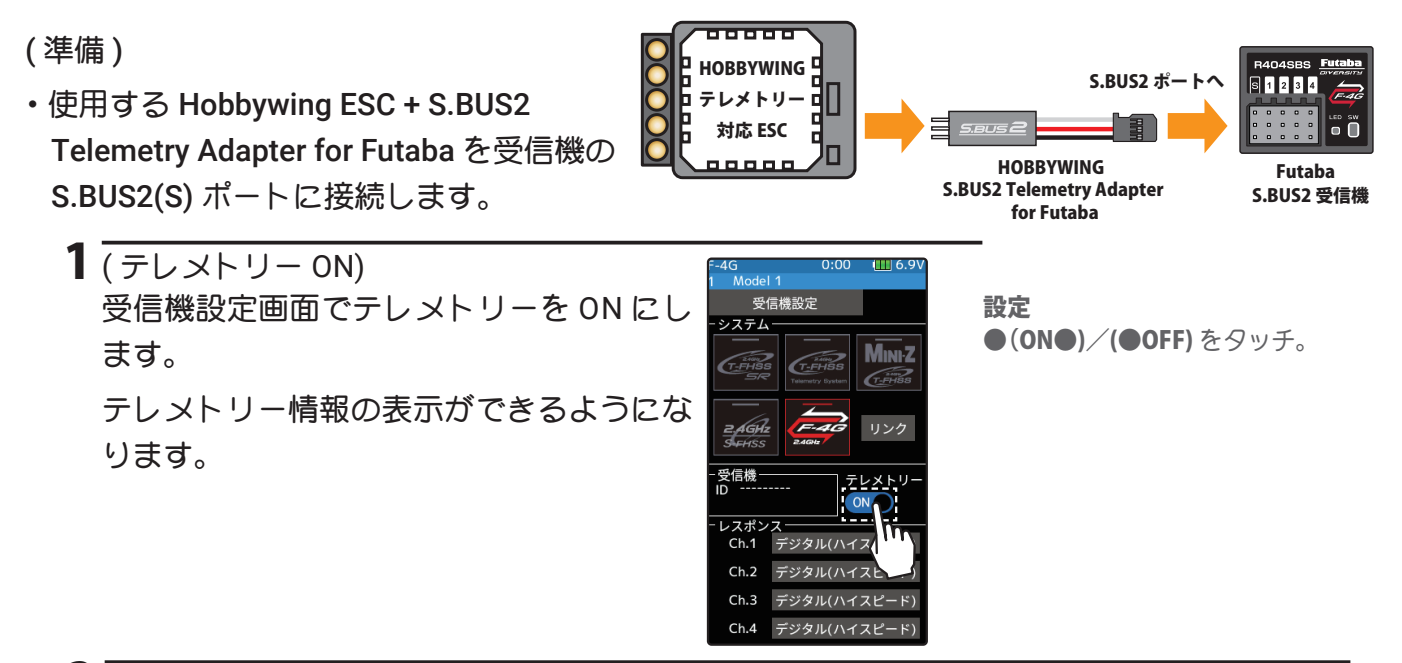

■ 終了する場合は、ホームボタンを押してセットアップメニュー画面に戻ります。または、 ホームボタンを長押しでホーム画面に戻ります。

### テレメトリー:電流・電圧・消費容量・回転数

ESC に接続した動力用バッテリーの電流・電圧・消費容量、モーターの回転数を送信機で見るこ とができます。設定値より高く(低く)なるとアラームや振動で知らせることができます。

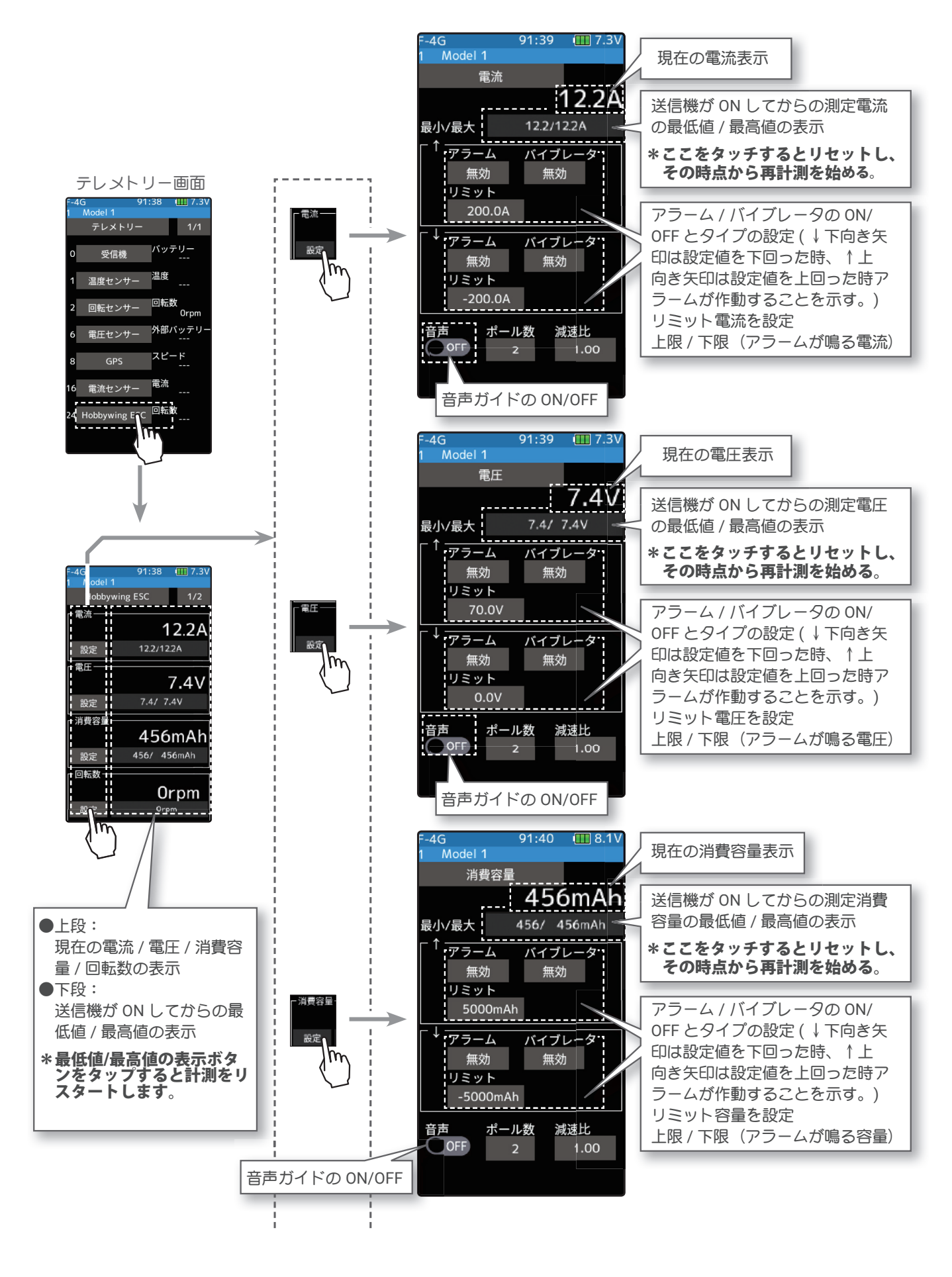

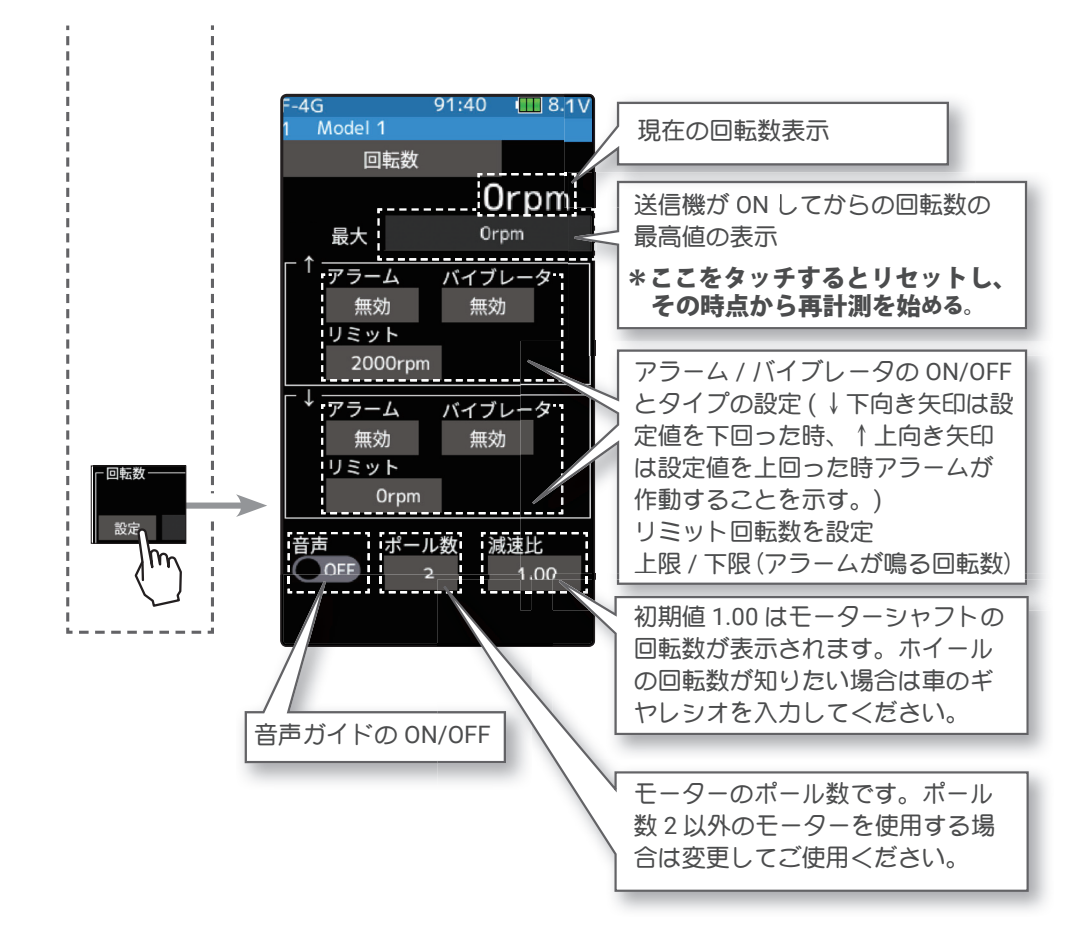

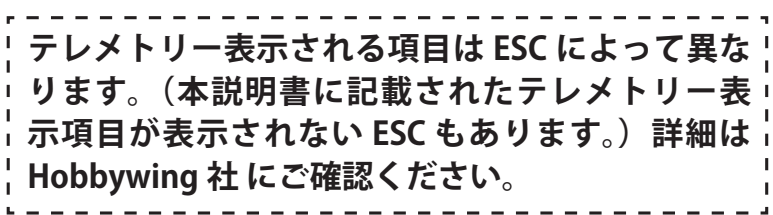

### テレメトリー:ESC 温度・モーター温度・スロットル位置

#### ● ESC 温度/●モーター温度/●スロットル位置を表示することができます。

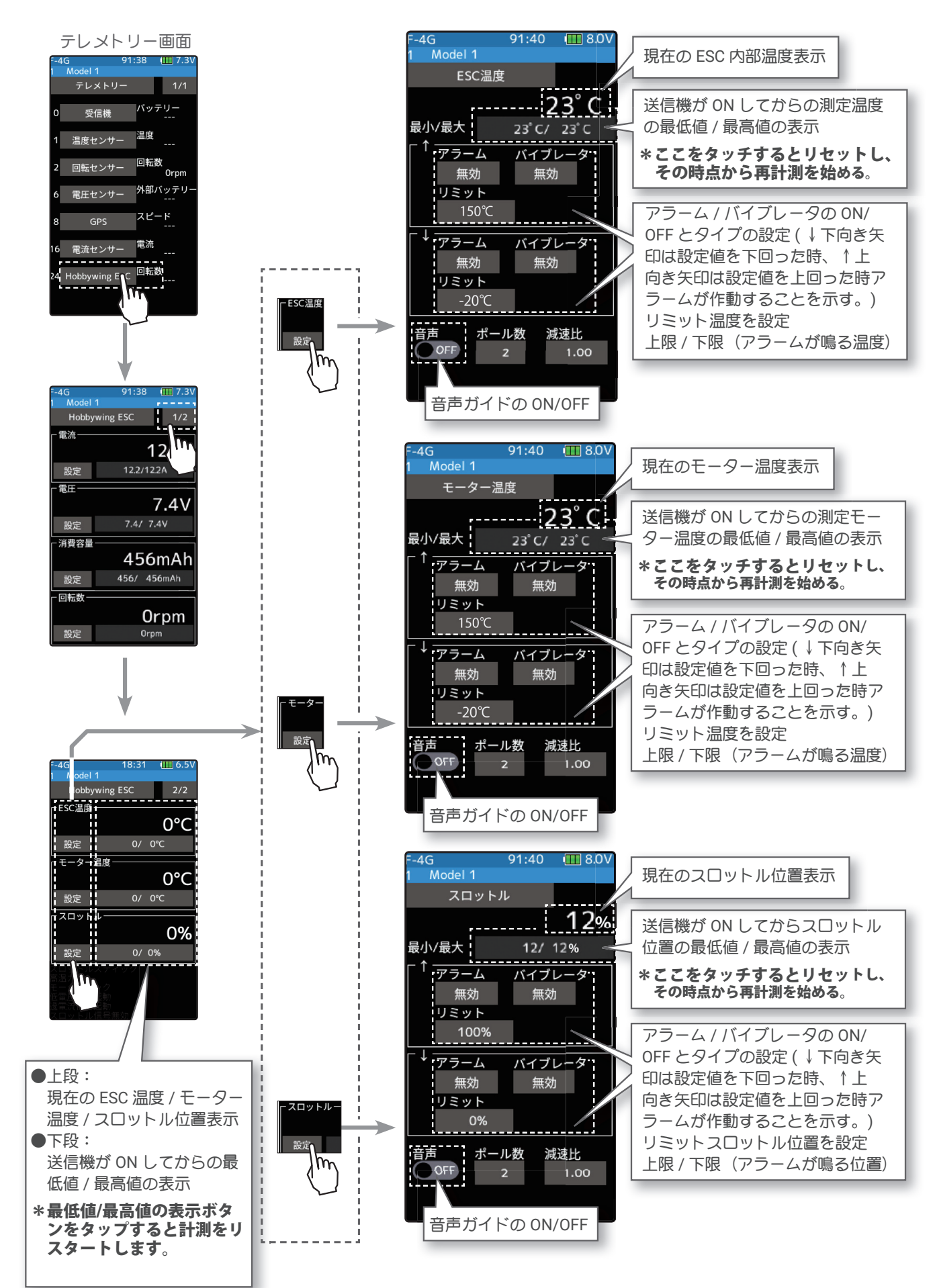

音声ガイドの読み上げ間隔は、 センサーメニューで設定します。 設定 ●(ON●)/(●OFF) をタッチ。 調整 ● [+] / [-] をタッチで調整。 ● [リセット] をタッチで初期値。 アラーム 無効 (OFF), ブザー , 音声 設定 ● [ブザー]/[音声]/[無効] をタッチで設定。 バイブ 無効 (OFF), タイプ 1, 2, 3 設定 ●[タイプ1〜3]/[無効](OFF) をタッチ。 1 ( リミットの設定 ) ↑ ノ↓の [ リミット] をタッチ、設定値の表示が青くなり、画 面下に [-] [ リセット ] [+] が表示します。 [+]、[-] をタッチして、 上限と下限のリミットを設定します。 2 ( アラーム/バイブレータの設定 ) ↑/↓のアラームの [ ブザー ] / [ 音声 ] / [ 無効 ] をタッチし てアラームを選びます。 " 無効 ":警告音はしません " ブザー ":アラーム音で知らせます " 音声 ":音声ガイドで警告します ↑/↓の [ バイブ ] をタッチしてアラームのバイブを3タイプ のパターンと無効 (OFF) から選びます。 " 無効 ":バイブは動作しません " タイプ 1":連続振動 " タイプ 2":長い時間で断続振動 " タイプ 3":短い時間で断続振動  $3$  (音声ガイドの設定) 音声の (ON ●) または (● OFF) をタッチして、ON/OFF を選 びます。 "(● OFF)" :音声ガイドはしません "(ON ● )" :音声で情報を読み上げます

4 ホームボタンを押してテレメトリー画面に戻ります。

### Ver.2.1

### 1. S.BUS サーボ (アクセサリーメニュー) 不具合修正

S.BUS サーボ画面で、SR 対応サーボを使用した場合に発生する不具合を修正しました。

### Ver.2.0

### 1. UR モード対応

T10PX F-4G システムは Futaba UR サーボと組み合わせて使用すると Futaba 最速 (2022/5 現在) のレスポンスとな ります。次の手順で設定を切り替えて使用してください。UR モードは F-4G システムのみ使用できます。T10PX・ R404SBS(E)の Ver.2 以降で使用できます。Futaba WEB サイト https://www.rc.futaba.co.jp/ からダウンロードして T10PX・R404SBS(E) をバージョンアップしてご使用ください。

※モデルデータを他の T10PX にコピーして使用する場合は、コピー先の T10PX もアップデートしてください。

#### 送信機の設定変更手順

レスポンスの変更は送受信機の再リンクと受信機電源の再起動が必要です。

電源スイッチ(PWR) を入れます。ディスプレイ(DSP) 側では、再リンクはできません。 ホーム画面でホームボタンまたはタッチパネルの [ メニュー ] をタッチして、次に [ セットアップメニュー ] → [ 受 信機設定1をタッチして、「受信機設定1画面を表示します。 1

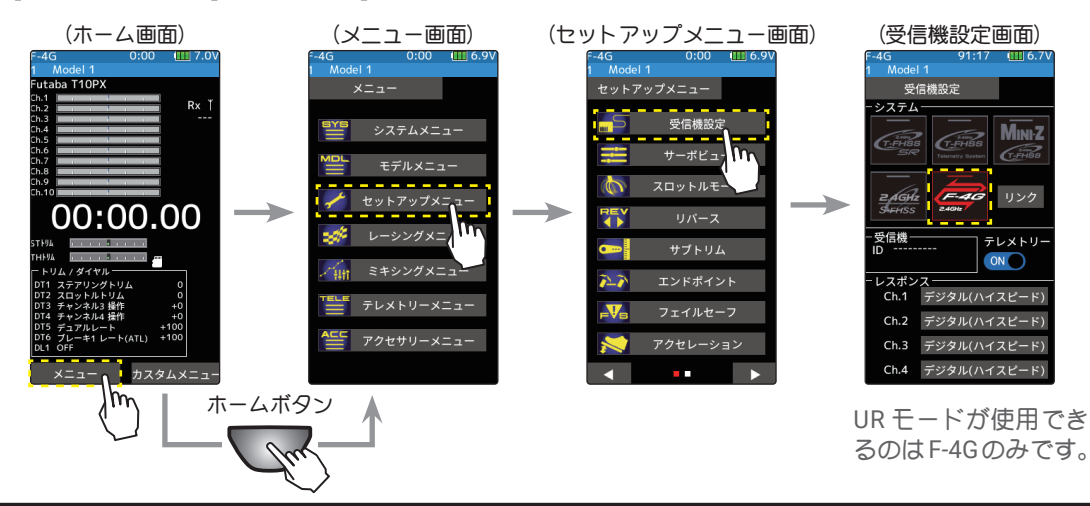

使用するサーボに合わせて4種類のレスポンス設定がチャンネル単位で設定できます。UR モードに設定した **UR** サーボを使用する場合は **UR** モードを選択します。 2

**・デジタル(ハイスピード) :デジタルサーボ ・アナログ(ノーマル) :アナログサーボ**

**・UR モード :UR 対応サーボ (UR モードに設定 ) ・SR モード :UR/SR 対応サーボ (SR モードに設定 )**

受信機設定画面

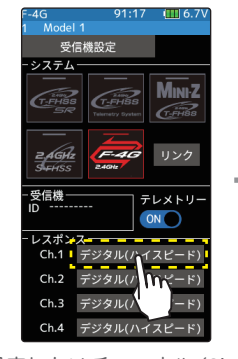

設定したいチャンネル (Ch.1 ステアリング ) をタッチ

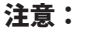

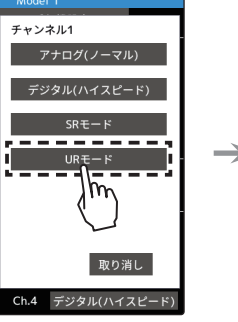

サーボに合わせて UR モードを選択 「受信機をリンクして下さい。」と表示 されます。受信機をリンクしないと UR モードに変更されません。

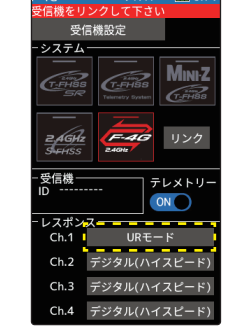

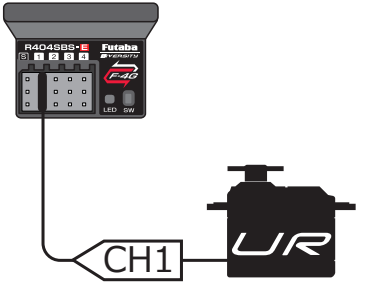

ステアリングに UR サー ボを使用

\* UR モードでは、通常のサーボは動作しません。UR モードに対応した Futaba サーボをご使用ください。 間違った組合せで使用すると、サーボ、その他の機器が故障しますので注意してください。 \* ESC やジャイロ、その他の機器を使用する場合は UR モードに設定しないでください。

バッテリーフェールセーフ使用時はセットアップメニューのフェールセーフ設定のバッテリーフェールセーフ電圧 を設定してください。 3

- 4 送信機と受信機を 50 cm 以内に近付け、( お互いのアンテナは接触させない ) 受信機側の電源を ON にします。
- 送信機 T10PX 画面の **[ リンク** ] をタッチすると、チャイム音がして T10PX が 20 秒間の**リンクモード**に入ります。 20 秒のリンクモードの間に受信機側のプッシュスイッチを約2秒以上押します。 5
- **LED** が赤点灯から緑点灯に変わり、T10PX のピピッという電子音と、画面に「リンクに成功しました」と表示したら、 受信機の Link スイッチを離し、画面の [ **閉じる** ] をタッチ。これでお互いの ID の 読み込みが終わり、T10PX の画面 に受信機の ID ナンバーを表示します。「受信機が見つかりません」とエラー画面を表示した場合は、リンクが失敗 していますので [ 閉じる ] をタッチし画面を閉じます。設定内容を確認して、再度リンク操作をしてください。 6
	- 設定が完了したら一旦受信機の電源を入れなおします。レスポンスとバッテリーフェールセーフ電圧の設定は受信機 の再起動後に反映されます。

### システム設定と使用サーボの注意

#### 警告

7

**1 T10PX の受信機設定と使用するサーボは必ず決められた条件で使用する。** 

その他の条件では動作できない場合や、動作できる場合でも所定の性能は発揮されません。また、サーボ、その他の機器の故障の原因となります。 他社製品との組み合わせにより発生した損害等につきましては、当社では責任を負いません。

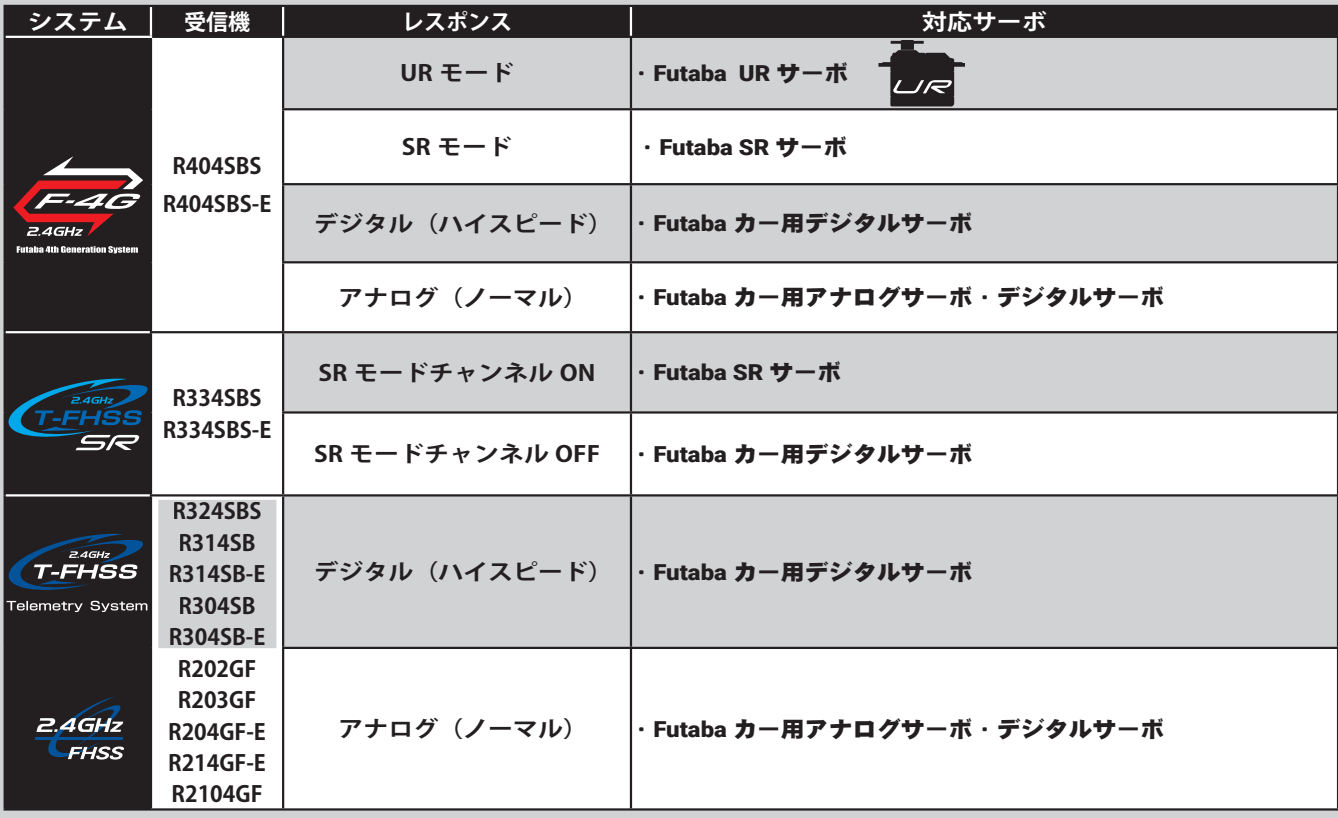

- ●動作モードが設定できるサーボは、使用するシステムに合わせて、サーボの動作モードを変更してください。使用するシステムに合わな い動作モードに設定されている場合、故障や破損する恐れがあります。
- UR モードは UR サーボ (UR モードに設定した)を使用してください。SR モードは SR サーボ (SR モードに設定した)または SR モード に設定した UR サーボを使用してください。
- ●UR (SR) モード ON 時、Futaba UR (SR) 対応サーボ専用となります。異なるサーボやモード設定の異なるサーボを使用するとサーボ や受信機の故障の原因となります。
- ●UR/SR モードが ON の CH にノーマルサーボを接続すると破損する危険性があります。
- ●デジタルサーボモードで UR/SR サーボ(UR/SR モードに設定した)とアナログサーボを接続してはいけません。
- ●アナログサーボモードで UR/SR サーボ (UR/SR モードに設定した) を接続してはいけません。
- UR/SR サーボはノーマルモードに設定するとデジタル、アナログでも使用可能です。
- SR モードに設定した SR モード対応サーボを受信機の S.BUS2 ポート (S) に接続するとサーボや受信機の故障の原因となります。
- ●受信機側使用電源は受信機および接続するサーボの規格に合わせてください。
- ●F-4G/T-FHSS SR および、その他のシステムのデジタル ( ハイスピード) モードでは、システムが異なるためフェイルセーフユニットは 使用できません。送信機側のフェイルセーフ機能を使用してください。

UR サーボの初期設定はノーマルです。

UR モードで使用するためにはつぎの手順で UR モードに切り替える必要があります。

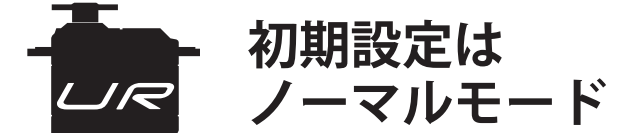

UR サーボは下記のモードが選択できます。

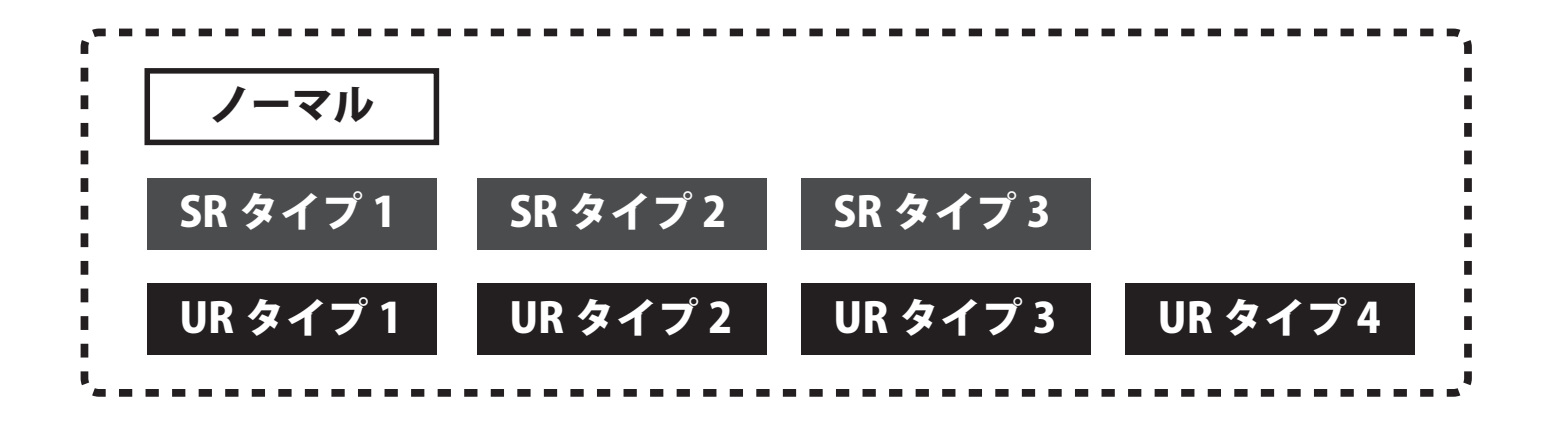

1 UR サーボを図のように接続します。

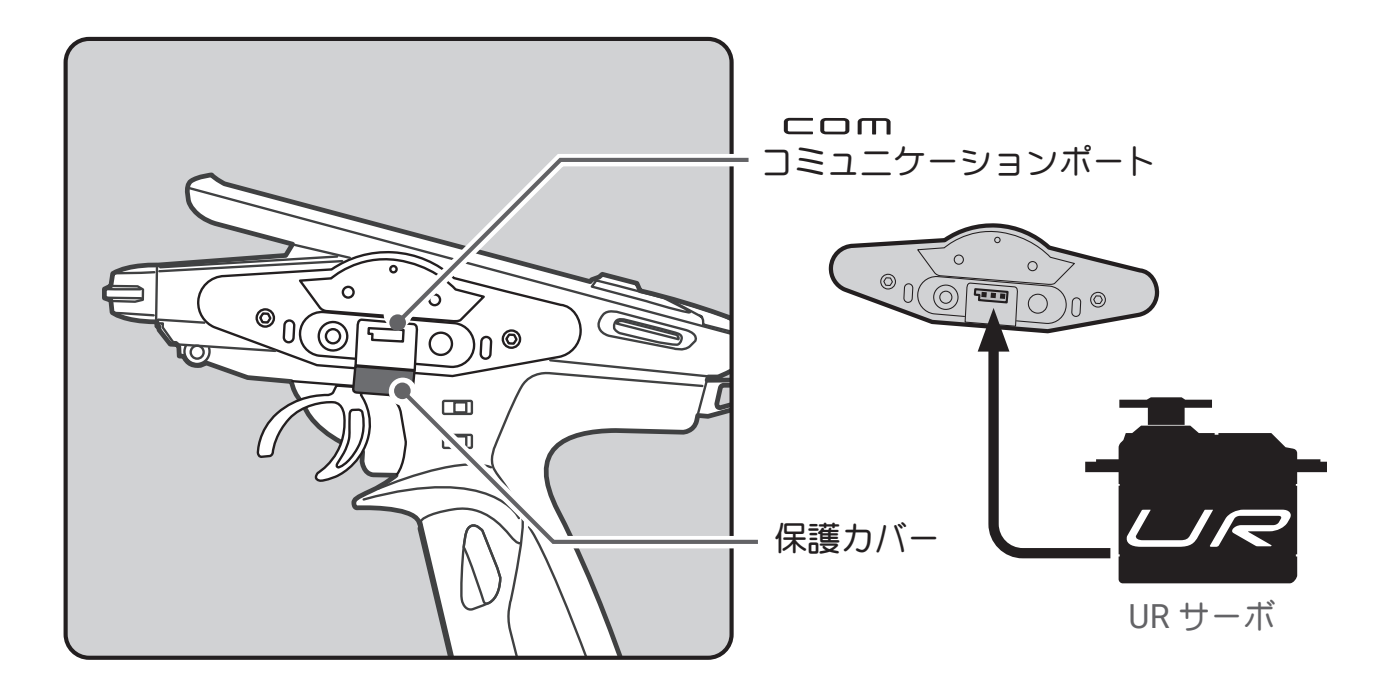

● UR/SR モードの設定変更をする場合は、必ず有線方式で行ってください。ワ イヤレス設定ではサーボをノーマルモードと UR/SR モードの変更はできませ ん。一旦、UR モードに設定した後は、UR1/UR2/UR3/UR4 の切り替えは、ワ イヤレスで切り替え可能です。

電源スイッチ(PWR) を入れます。 ホーム画面で**ホームボタン**またはタッチパネルの [ **メニュー** ] をタッチして、次に [ アクセサリーメニュー ] 2

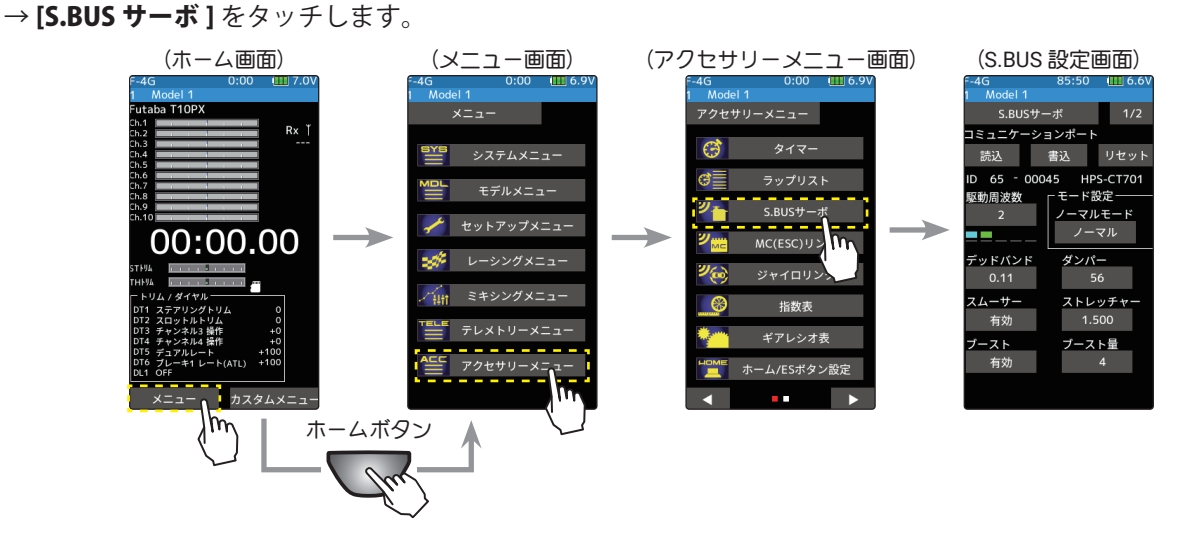

下記の通り接続した UR サーボのデータを T10PX に読込みます。 3

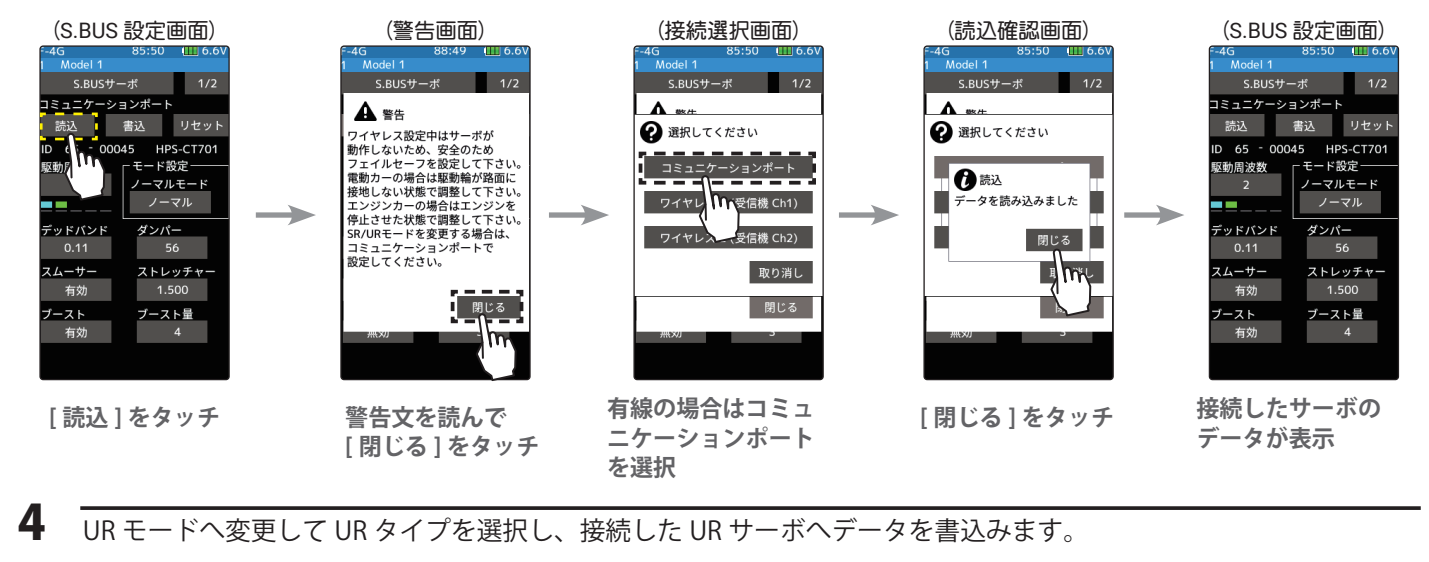

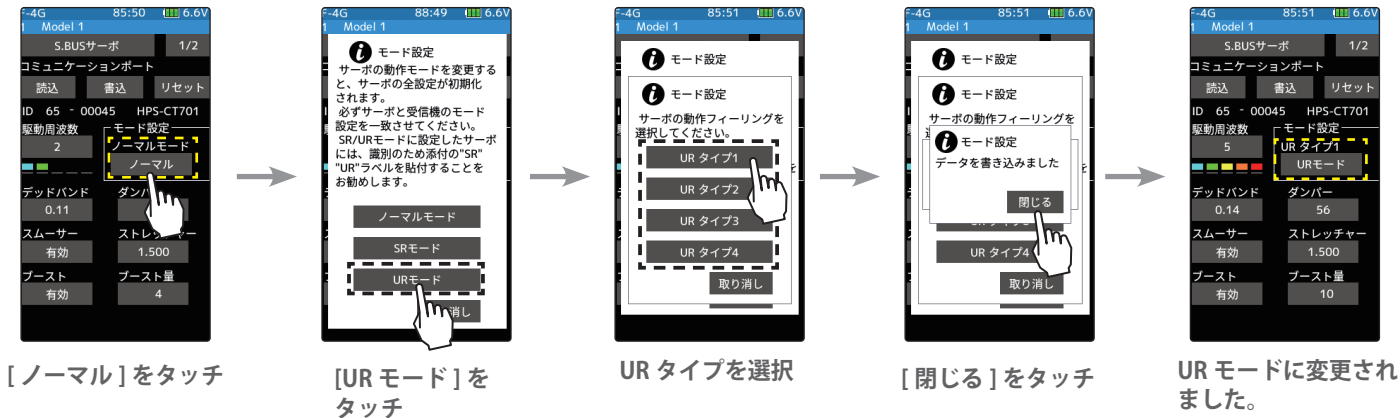

UR サーボを送信機からはずします。これで UR モードのサーボとして使用できます。 5

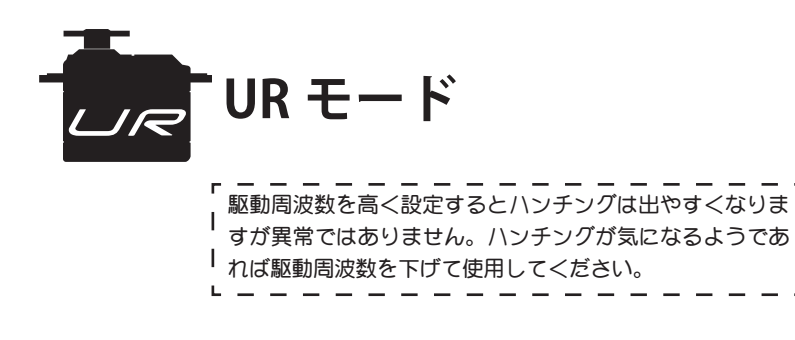

### 2. HPS-CT701 対応

UR モード /SR 対応サーボに HPS-CT701 が追加されました。

#### 3. MC971CR 対応

MC971CR に対応いたしました。MC(ESC) リンク機能の機種選択画面に、MC971CR が追加されます。

※トルクレベル及びトルクエンドポイントは、アキュヴァンス社製ブラシレスモーター 「LUXON AGILE」および「FLEDGE」をご使用時のみ正常に機能します。 アキュヴァンス社製 LUXON BS 以前のモーターやアキュヴァンス社製以外のモーターをご 使用の際は、設定不可、または正しく動作いたしません。

#### 4. トリム / ダイヤルで、設定画面のデータを変更する機能が追加されました。

タッチパネルの [-][+] ボタンを操作する代わりに、トリム / ダイヤル操作で設定画面のデータを変更できる機能が追 加されました。

[ トリム / ダイヤル設定 ] 画面を開き、設定データの変更操作に割り当てるトリム / ダイヤルを選択します。 1

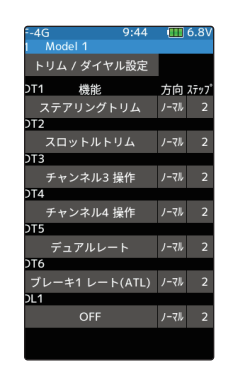

機能リストから、[ レート ] を選択します。  $\boldsymbol{z}$ 

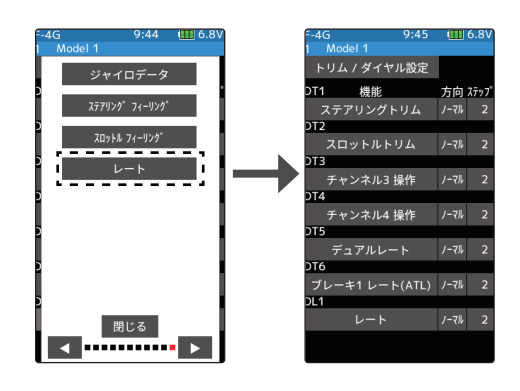

3

調整を行う機能の画面を開き、設定データを変更したい項目をタッチして選択します。先程割り当てた トリム / ダイヤルを操作するとデータが変更されます。

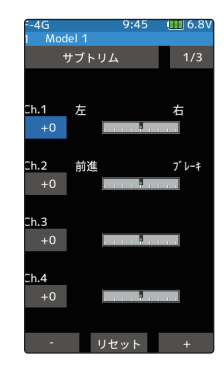

※データを変更する項目が選択されておらず、画面上に [-][+] ボタン が表示されていない場合は、トリム / ダイヤルを操作してもデータ は変更されません。

アクセサリーメニューのホーム画面表示設定で上側 [ ノーマル ] をタッチします。 1

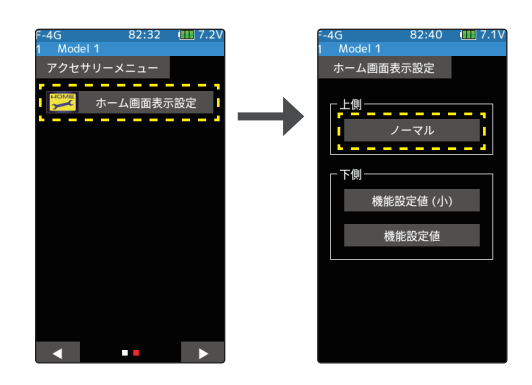

ホーム画面で設定するメーターをタッチして選びます。 2

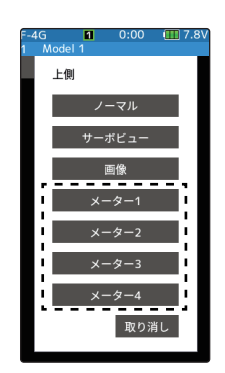

設定項目から [ ブレーキ] を選択します。 3

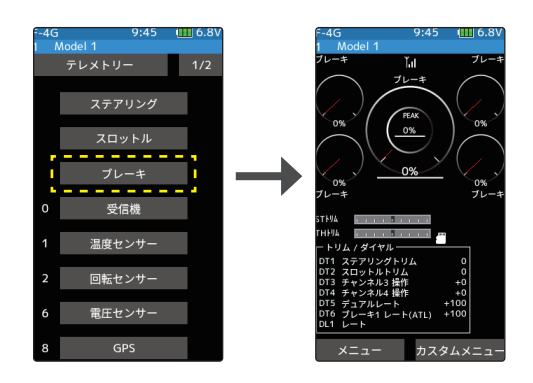

### 6. 起動時に、まれに現在時刻が初期化される場合がある問題を改修しました。